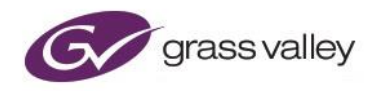

# **GV File Installation Guide Windows**

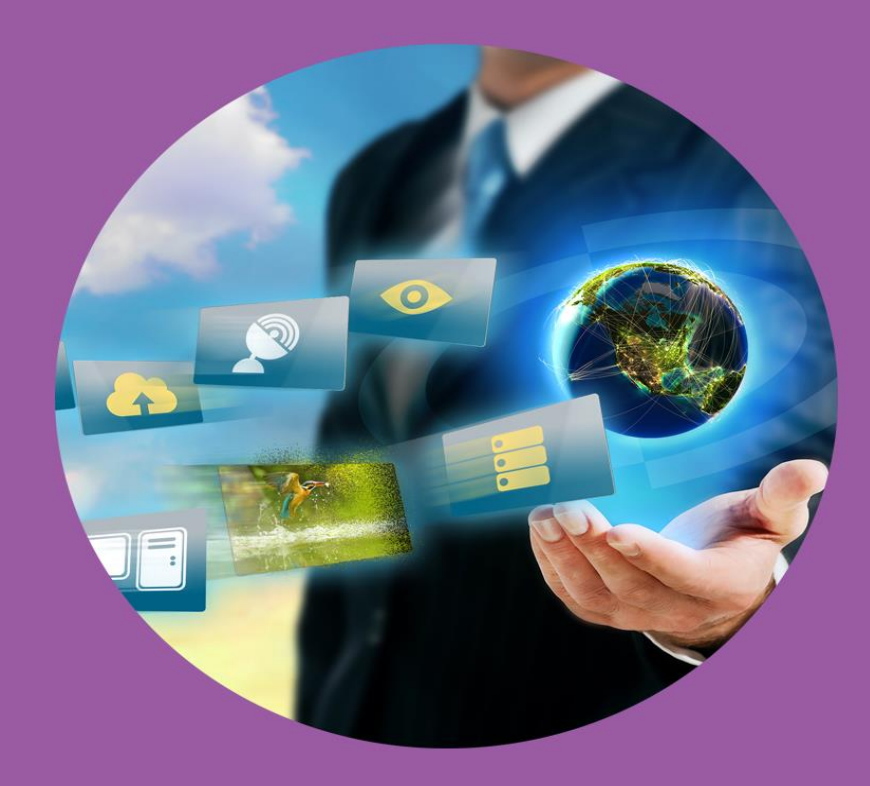

# **Version History**

### <span id="page-1-0"></span>**Table 1: Version Table**

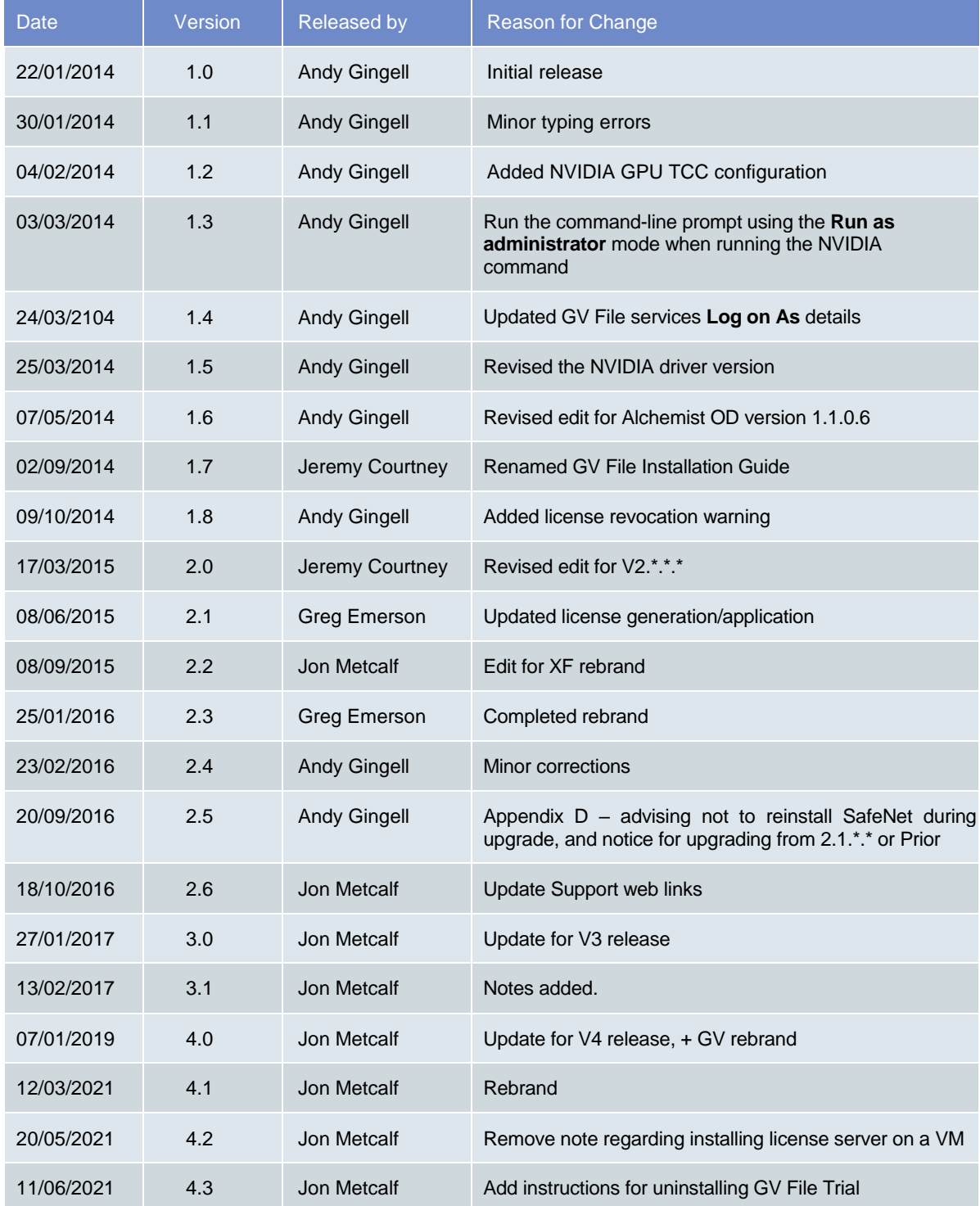

# **Table of Contents**

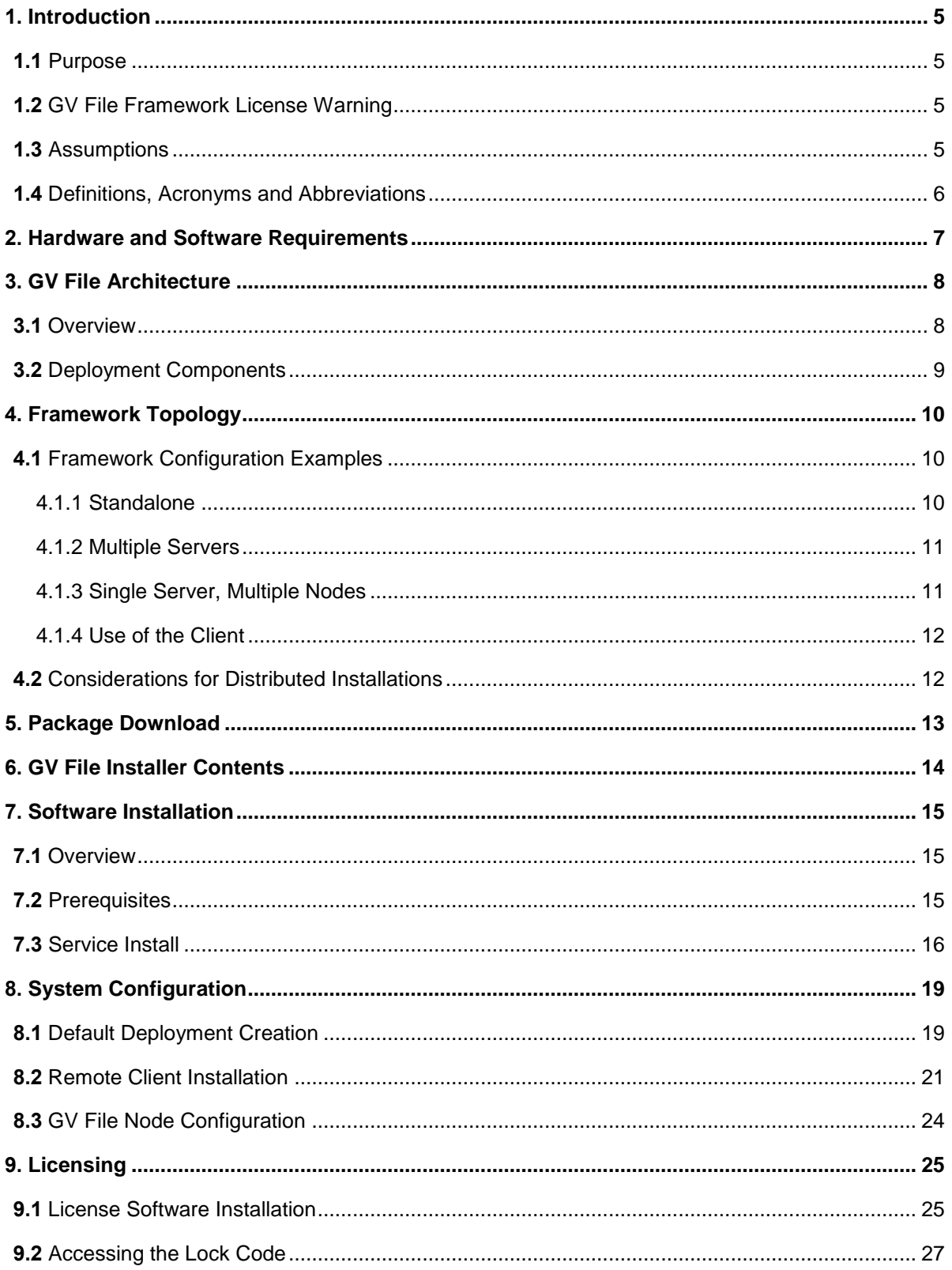

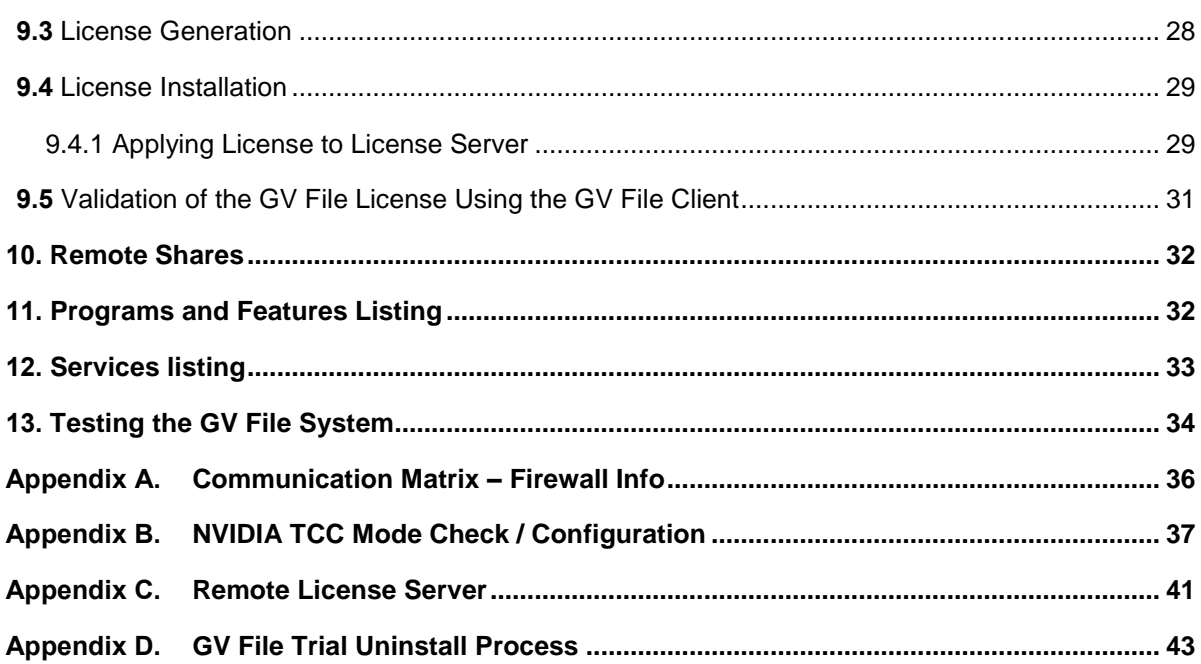

# **List of Tables**

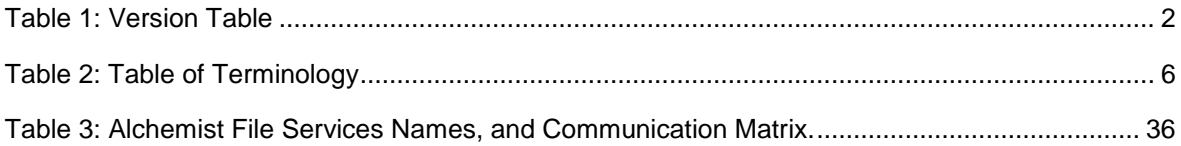

# <span id="page-4-0"></span>**1. Introduction**

### <span id="page-4-1"></span>**1.1 Purpose**

This document is a GV File Installation guide. It describes how to install the GV File framework and how to license it.

By following the steps described, all the GV File Services/Applications will be installed on a single host machine. However the GV File framework does facilitate a distributed system and some of the Services/Applications can be run on other PC/ where appropriate. This is discussed later in the document.

Please note that this is not a GV File Upgrade Guide. Where GV File is already installed and it is desired to upgrade, please refer to the **GV File Upgrade Document**:

[GV\\_File\\_Upgrade\\_Procedure-Windows.pdf](https://wwwapps.grassvalley.com/docs/Manuals/media_processing_conversion/gv_file/GV_File_Upgrade_Procedure-Windows.pdf)

### <span id="page-4-2"></span>**1.2 GV File Framework License Warning**

The GV File product licenses are locked to specified locking criteria of the host machine of the license service.

Please be aware any changes made to this host machine could invalidate the licenses and stop your GV File products from working (locking criteria is discussed in Appendix C)

The locking criteria includes unique hardware ID's, hostname and the operating system i.e. a reinstall will invalidate your licenses.

If you need to change the license server host machine in anyway please contact SAM Support first as it **is imperative that we revoke your existing license prior to supplying a new one** after you have made your changes.

Please note adding memory or Replacing /adding GPUs are not classified as major hardware changes and will not invalidate the license.

### <span id="page-4-3"></span>**1.3 Assumptions**

The GV File host machine has at least the minimum specification, including a GPU with correct GPU driver.

(see paragraph 2 below).

- The GV File services will be initially installed on one host machine but there are possibilities of supporting multiple instances of the GV File Browser, Watcher and Node depending on topology.
- It must be possible to access the host machine either locally via a display, keyboard and mouse, or via remote console.

# <span id="page-5-0"></span>**1.4 Definitions, Acronyms and Abbreviations**

#### <span id="page-5-1"></span>**Table 2: Table of Terminology**

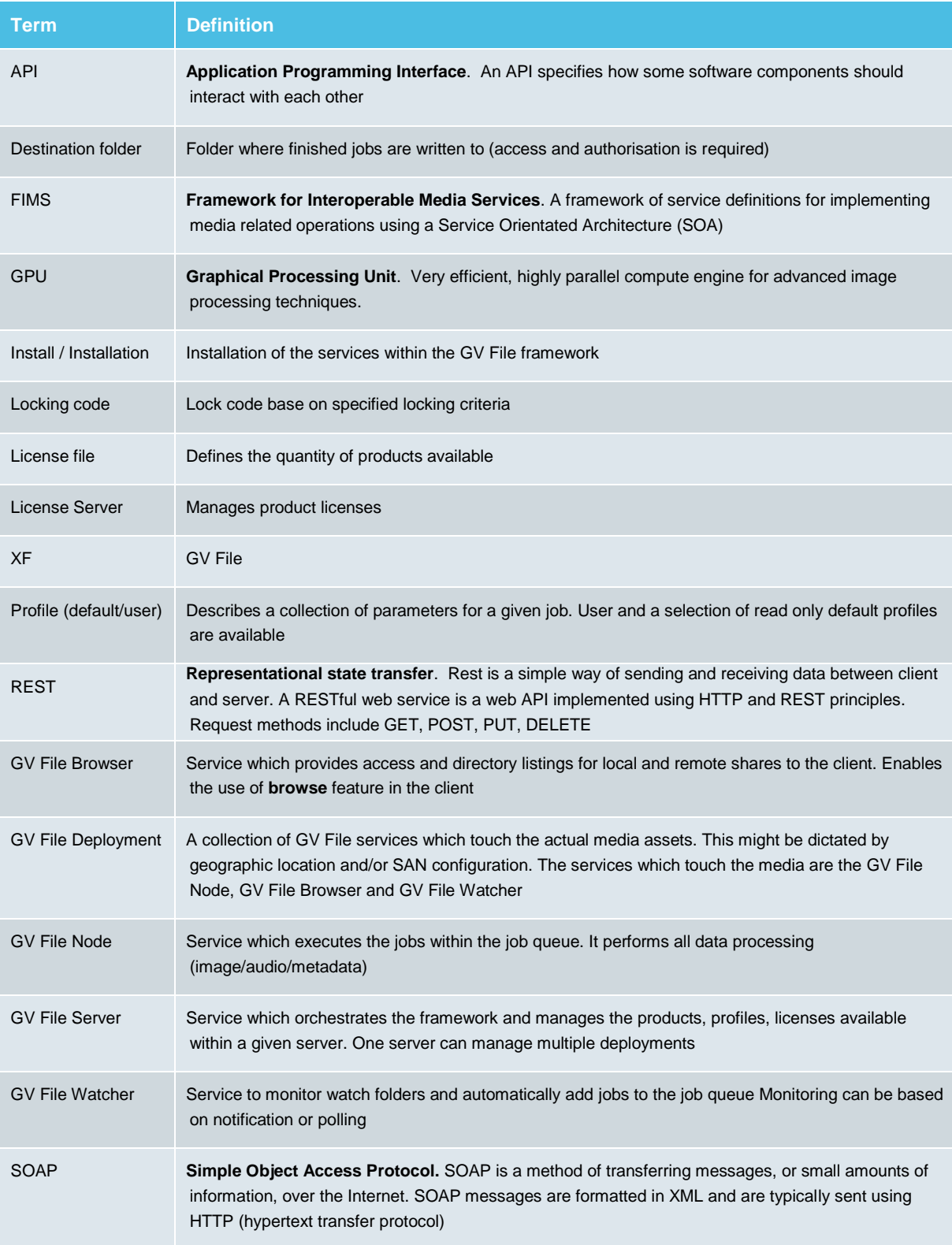

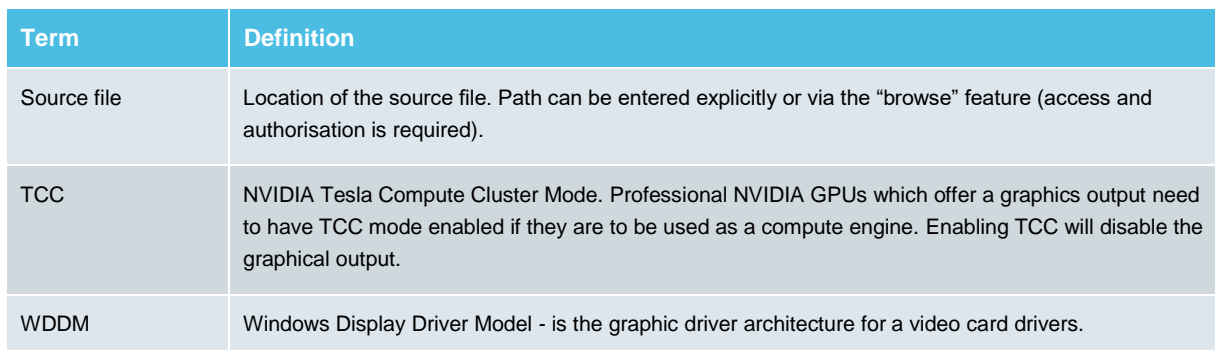

# <span id="page-6-0"></span>**2. Hardware and Software Requirements**

Please refer to the website for details of the hardware and software required to run GV File.

Alchemist File:

[https://www.grassvalley.com/products/alchemist\\_file/](https://www.grassvalley.com/products/alchemist_file/)

Kronos File:

[https://www.grassvalley.com/products/kronos\\_file/](https://www.grassvalley.com/products/kronos_file/)

Quasar File

[https://www.grassvalley.com/products/quasar\\_file/](https://www.grassvalley.com/products/quasar_file/)

For more detailed info, please see Optimising Performance documents here:

Alchemist File: [Alchemist\\_File\\_Optimizing\\_Performance.pdf](https://wwwapps.grassvalley.com/docs/Application_Notes/media_processing_conversion/alchemist_file/Alchemist_File_Optimizing_Performance.pdf)

Kronos-XF: [Kronos\\_File\\_Optimizing\\_Performance.pdf](https://wwwapps.grassvalley.com/docs/Application_Notes/media_processing_conversion/kronos_file/Kronos_File_Optimizing_Performance.pdf)

Quasar-XF [Quasar\\_File\\_Optimizing\\_Performance.pdf](https://wwwapps.grassvalley.com/docs/Manuals/media_processing_conversion/quasar_file/Quasar_File_Optimizing_Performance.pdf)

# <span id="page-7-0"></span>**3. GV File Architecture**

### <span id="page-7-1"></span>**3.1 Overview**

The GV File framework benefits from a Service Orientated Architecture (SOA). This SOA design philosophy aids the ability to develop and evolve the installation.

The minimum required services are:

- **GV File Client**
- GV File Server
- GV File Node (minimum of one)

Optional Services are:

- GV File Browser
- GV File Watcher

Without the **Browser** installed and started the **Browse** feature will not work in the **Client.**

Without the **Watcher** installed and started the **Watch Folders** feature will not work.

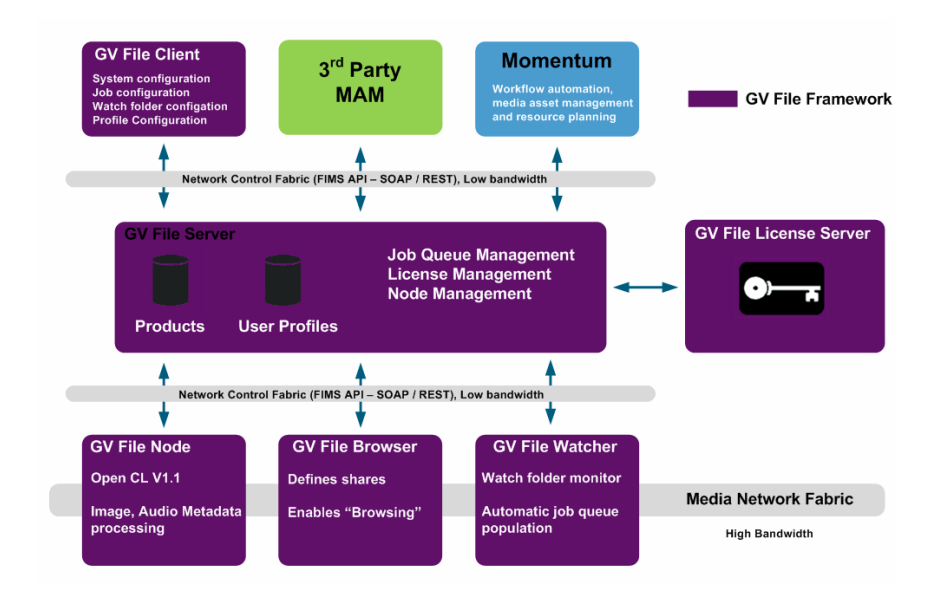

**GV File Framework**

### <span id="page-8-0"></span>**3.2 Deployment Components**

There are separate installers for each of the application/services allowing deployment on a distributed system. Alternatively, each application/service may be installed on a single host machine. The install components are:

- GV File Client: Client application
- GV File Server: Service
- GV File Node: Service (default) or Application
- GV File Browser Service
- GV File Watcher Service
- License Server Service

**GV File Client** is the application that is the control surface for GV File. It can be installed locally on the host machine, or run from a remote computer which is running a 64 bit version Microsoft Windows (Win 7 / Win 8 / Win 10 / Win Server 2008 / Win Server 2012, Win Server 2016). A Mac Client is also available meaning GV File may be controlled via a remote Mac computer. Multiple clients can be connected to a single GV File system. The GV File Client offers intelligent profile creation, job creation, visibility of available products (and associated quantity of licenses), framework configuration and status.

**GV File Server** is the service responsible for the orchestration of the framework. It organizes the various deployments and their associated services and manages; the job queue, the license server and products and their associated profiles (users/default). Job priority can be specified. Jobs of an equal priority are executed on a first come, first served basis. For a job to start, the required node and license must be available.

**GV File Node** is the service/application which transforms/converts the video/audio and metadata. For successful operation an Open CL V1.1 environment is required. This can be achieved using single or multiple GPUs within a host machine.

Details of supported GPUs can be found in the appropriate Datasheet on the web site (see section 2 above).

Multiple GPUs within a host machine can be used to increase the speed of processing up to real time.

A deployment can consist of multiple nodes to enable parallel processing of jobs within the queue. The quantity of GV File Node's available dictates the quantity of jobs that can be run in parallel at any one time.

Dependant on the network topology, this service may require authorisation to access the media on specified shares.

From V2.0.0.10 the GV File Node should be installed as an Application if multiple Nodes are to be configured.

**GV File Browser** is a service which provides access and directory listings for local and remote shares to the client. This enables the **browsing** feature within the client and enhances the user experience when creating new jobs. Dependant on the network topology, this service may require authorisation to access the media on specified shares.

**GV File Watcher** is a service which monitors user specified Watch Folders and automatically adds them to the job queue. Monitoring can be based on file system notifications or dedicated polling. The user specifies a Profile to be applied to each asset which is copied to a Watch Folder. The processed asset is then written to the associated Drop Folder. Filters and output filenames can be assigned to each Watch Folder. Dependant on the network topology, this service may require authorisation to access the media on specified shares.

**License Service** – is the service that manages licensing of the with the GV File framework. If the license service is not available, or cannot be accessed over the network, products within the framework will not be available for use.

# <span id="page-9-0"></span>**4. Framework Topology**

The GV File software framework benefits from a Service Orientated Architecture (SOA) which has been engineered to support a range of deployments from a single node through to a cluster of nodes within a data centre.

This SOA design philosophy aids your ability to evolve your installation and allow it to grow as your needs change. Whether you want a centralized job queue managing many processing nodes, or prefer singular job queues managing individual nodes, the framework can accommodate your requirements.

### <span id="page-9-1"></span>**4.1 Framework Configuration Examples**

Here are few examples to demonstrate the various ways you could configure your GV File Framework.

### <span id="page-9-2"></span>**4.1.1 Standalone**

This example shows a typical installation where all Services and the Client have been installed on a single workstation/Server. The key consideration here is that the license server is installed on the same piece of hardware that the node is running. Typically the node is more likely to be upgraded (operating system and/or, hardware).

As the license is locked to specific criteria of the hardware it could be argued it is not ideal having the license server and node coexist on the same hardware.

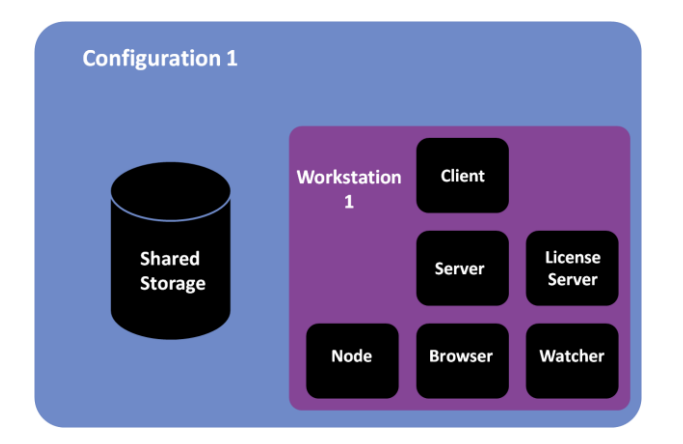

#### <span id="page-10-0"></span>**4.1.2 Multiple Servers**

This example shows how multiples servers can be configured to support separate workflows with a common license server.

This topology would be useful when the two workstations support different user groups or workflows. The job queues and profiles are independently managed.

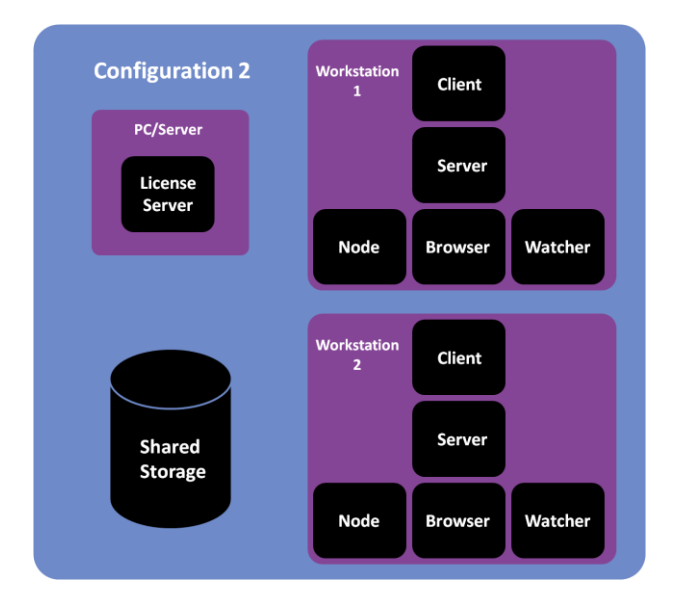

### <span id="page-10-1"></span>**4.1.3 Single Server, Multiple Nodes**

This example shows how a single server can manage multiple nodes. This offers the ability to process jobs in parallel (assuming multiple licenses are available). One server manages all the jobs and all the profiles. As soon and both a node and a license are available the next job in the queue will be processed.

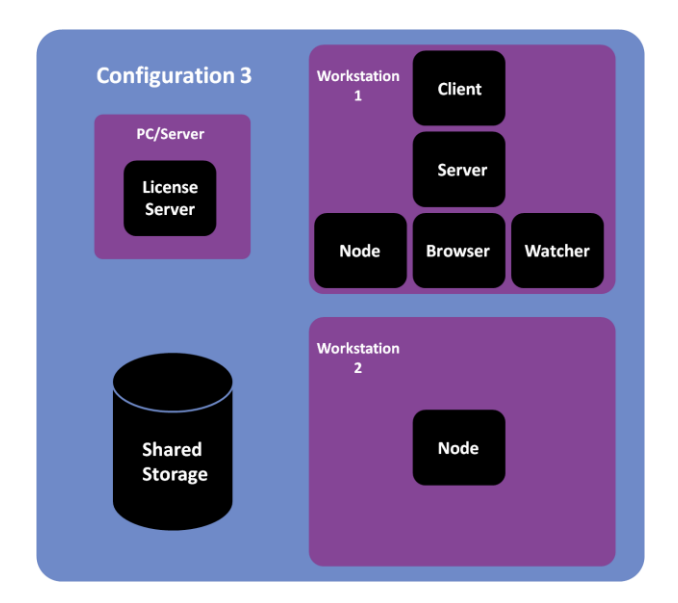

### **4.1.4 Use of the Client**

<span id="page-11-0"></span>The Client can be installed directly on the workstation/server or it can run remotely on a desktop/laptop. Any number of clients can access a single GV File Server.

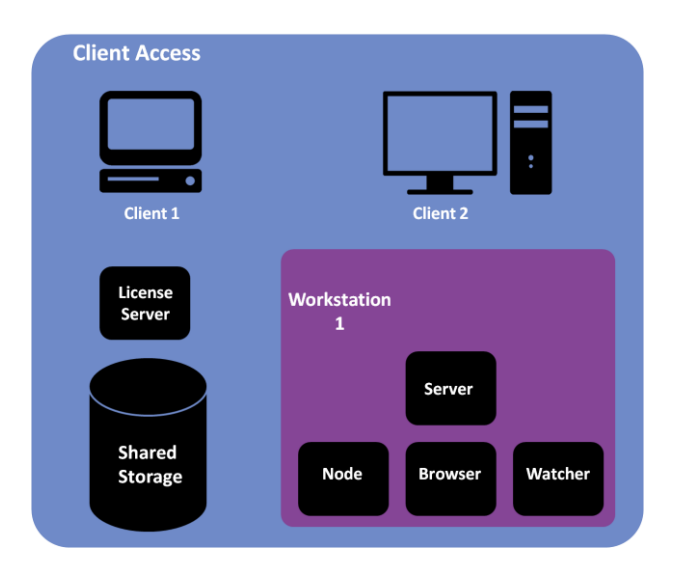

### <span id="page-11-1"></span>**4.2 Considerations for Distributed Installations**

Key Considerations:

- 1. It is recommended the License Server is located on a compute instance which is permanently available. Note - for security reasons, virtual machines are not permitted.
- 2. The GV File Node must have one or more GPUs offering an Open CL environment.
- 3. The GV File Node, Watcher and Browser all require authorisation to access the media files.
- 4. The GV File Node requires high bandwidth access to shares.

### <span id="page-12-0"></span>**5. Package Download**

The GV File software package is downloaded from the SAM store. Using your internet browser go to: [http://store.s-a-m.com/GV File](http://store.s-a-m.com/xFile)

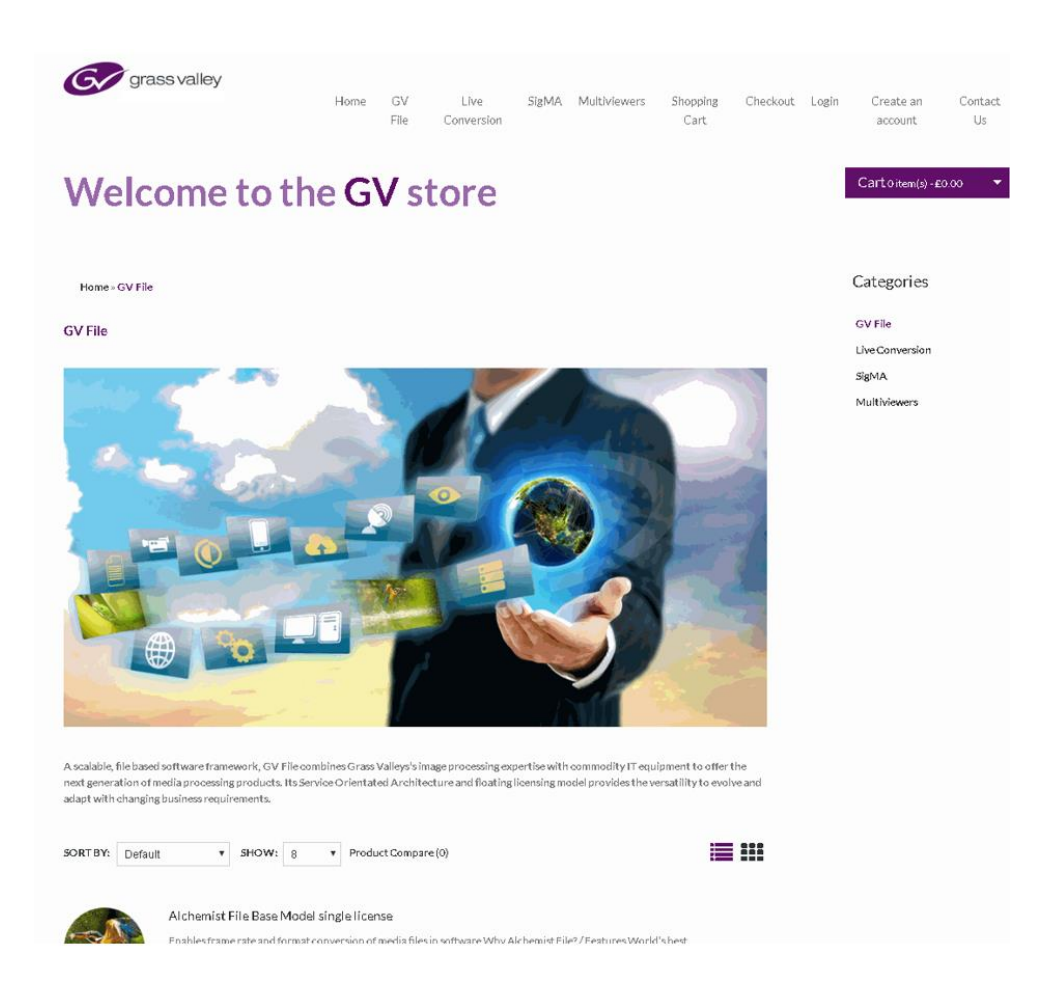

Scroll down the opening page and click on your chosen GV File product.

Add the **Product [Base Model single license](http://store.snellgroup.com/index.php?route=product/product&product_id=51)** to your Cart. Go to the Cart and checkout.

You will have to register, or login if you're a returning customer and then complete the order.

Once an order has been placed, you will be given access to a download package within the **Downloads** section of the SAM Store.

Download and store the software package on your server you wish to install.

# <span id="page-13-0"></span>**6. GV File Installer Contents**

The GV File Installer package downloaded from the store will arrive in the form of a zip file.

Unzip the GV File Installer package to the GV File Host Machine:

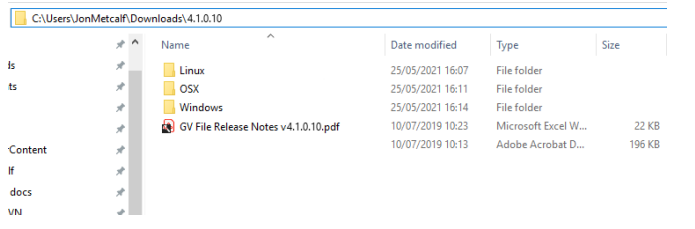

Note that the package includes full install packages for Windows and for Linux.

An OSX version of the GV File Client is also included enabling a GV File installation to be controlled from a remote MAC (note – currently GV File Installation is not supported on OSX).

Opening the Windows folder will reveal the component Installers.

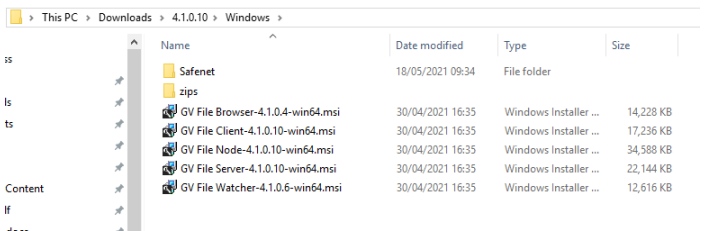

## <span id="page-14-0"></span>**7. Software Installation**

### <span id="page-14-1"></span>**7.1 Overview**

Each MSI file is installed in turn by double click on them; there is no specific installation order. Each installation program will guide you through the procedure.

During installation of some Services/Applications, the user will be prompted to specify the logon account for each Service. It is recommended that the nominated account has the required authorization to access all remote shares within the installation.

At the end of each MSI installation (except for the GV File Client) you will be prompted to restart the server. However it is only necessary to reboot the system once, after all the components have been installed.

When the GV File Client is installed a GV File shortcut icon will be added to the desktop. If the GV File Node is installed as an Application a second shortcut icon, to start the Node, will be added to the desktop.

### <span id="page-14-2"></span>**7.2 Prerequisites**

Before commencing the Upgrade, please consider the following:

 It is a requirement that in order to Install or Uninstall the GV File Components, that the Windows Firewall Service must be running.

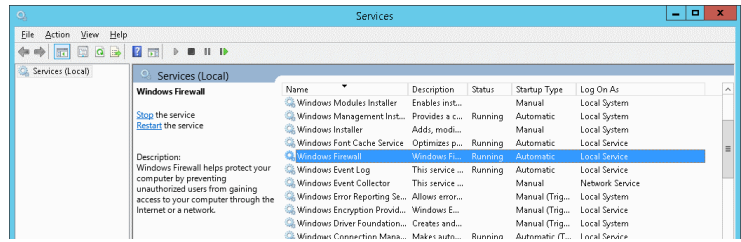

 Usual practice is to install all the GV File Components on the same Host PC/Server. However, it is possible to install GV File components on separate machines. In particular, it may be desired to run the GV File Node (or Nodes in a multi Node install) on separate host machines. In such cases these GV File components will need to be updated on their respective host machines.

The GV File Node may be installed either as a Service, or as an Application. Normally the GV File Node would be installed as a Service. However, there are certain criteria that make it necessary to install the GV File Node as an Application. This is necessary if multiple GV File Nodes are to be installed on the same host machine.

**Important: if a GV File Trial has previously been installed on the Host Machine, it is imperative that the trial is completely removed before installation of the full product is began.** 

**See Appendix D below for GV File Trial uninstall instructions.**

## <span id="page-15-0"></span>**7.3 Service Install**

The installation procedure is described below

1. Locate the MSI files that were downloaded as described in part 5 above.

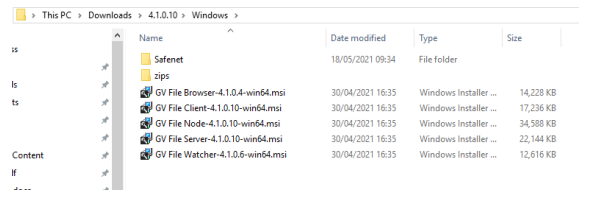

In this example, the GV File Server is chosen to be installed first, although the order in which each MSI is actually installed is irrelevant.

Double click on the relevant MSI file to initiate the installation procedure.

Remember, if it is intended to install multiple GV File Nodes on the same host machine, then the GV File Node must be installed as an Application.

2. Click on the **Next** button to continue.

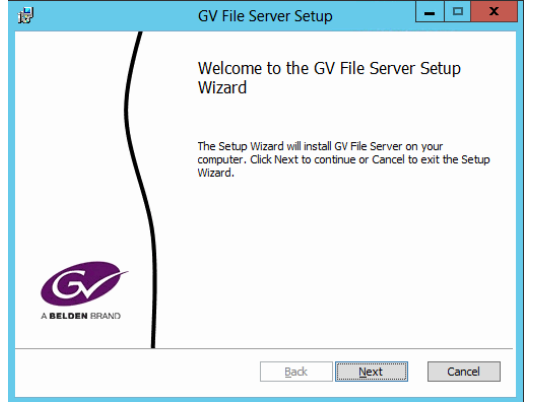

3. Click on **I Accept the terms in the License Agreement** and click on **Next** button.

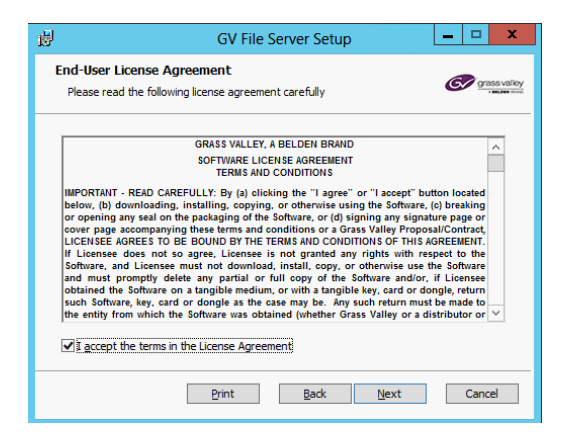

4. Select the program install location, and then click on the **Next** button.

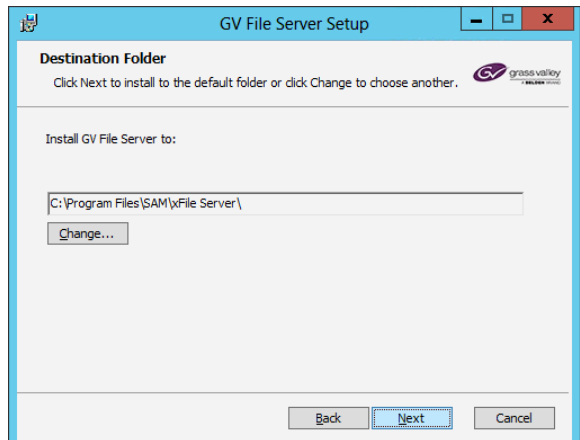

5. Continue with **default user account** or enter a nominated account name and password, and then click on the **Next** button.

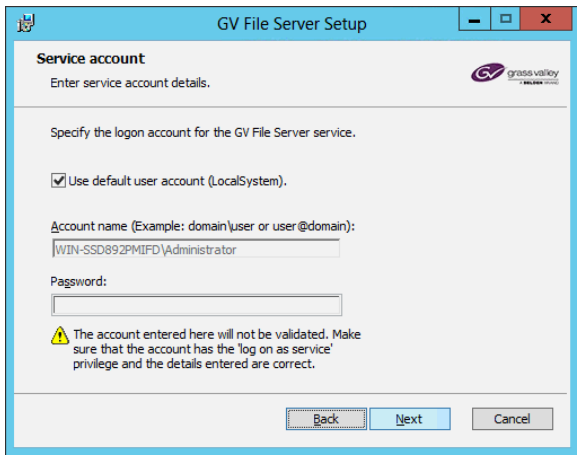

**Important**: with regard to the GV File Browser, GV File Watcher and GV File Node, in circumstances where media is to be read from, or written to, a remote storage device, then it is essential that these GV File components have administrative rights access to the remote storage.

Hence that it is important to consider this when entering the Service Account details entered.

Note that with respect to the GV File Node, this is not relevant if the Node is installed as an Application.

The GV File Server is not critical in this respect, and the default User Account can be used.

Note also that the Service Account window is not seen when installing the GV File Client.

6. Click on the **Install** button

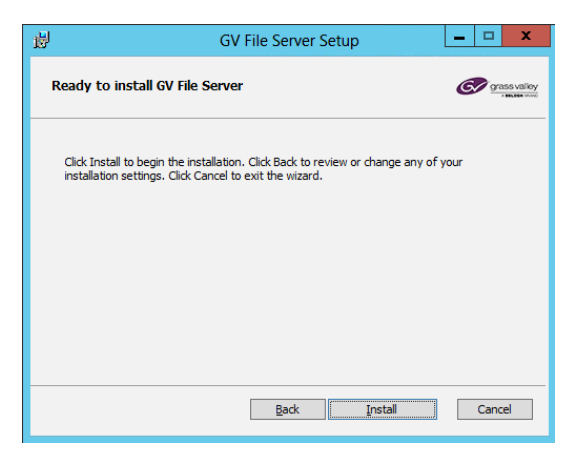

7. When the install completes the **Completed** window will appear.

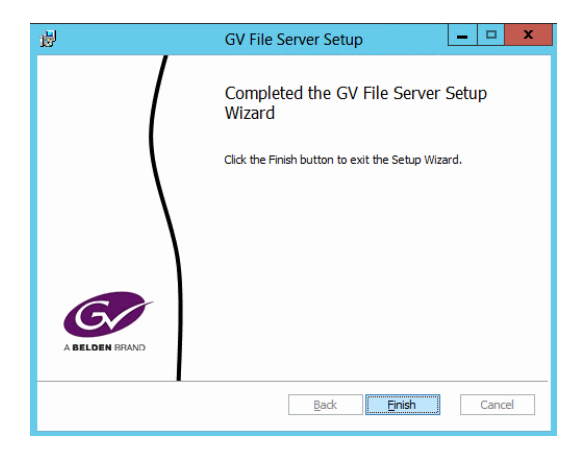

#### Click **Finish**.

8. A warning box will now appear indicating that the Server will need to be restarted to complete the installation.

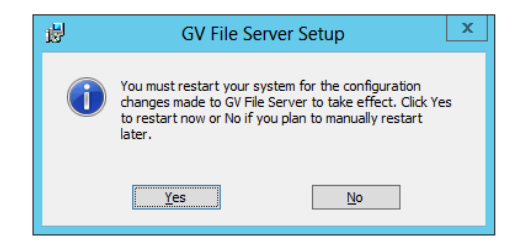

Select **No**.

9. Repeat the installation for the other required GV File services on this server.

**Only restart the Server once the last Service has been installed. This will limit the server restarts to just one rather than multiple times. Applications will not require a restart.**

# <span id="page-18-0"></span>**8. System Configuration**

Once GV File components have been installed, configuration can begin. Configuration is required before any of the GV File products can be used. Configuration includes specifying where the various services are located and configuring the locations of shares.

### <span id="page-18-1"></span>**8.1 Default Deployment Creation**

This section covers the creation of a **Default Deployment**. A Default Deployment assumes all Applications/Services have been installed on a single host machine.

1. From the Windows desktop, double click on the **GV File** icon to launch the **GV File** Client.

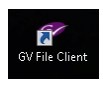

The GV File Client will now open.

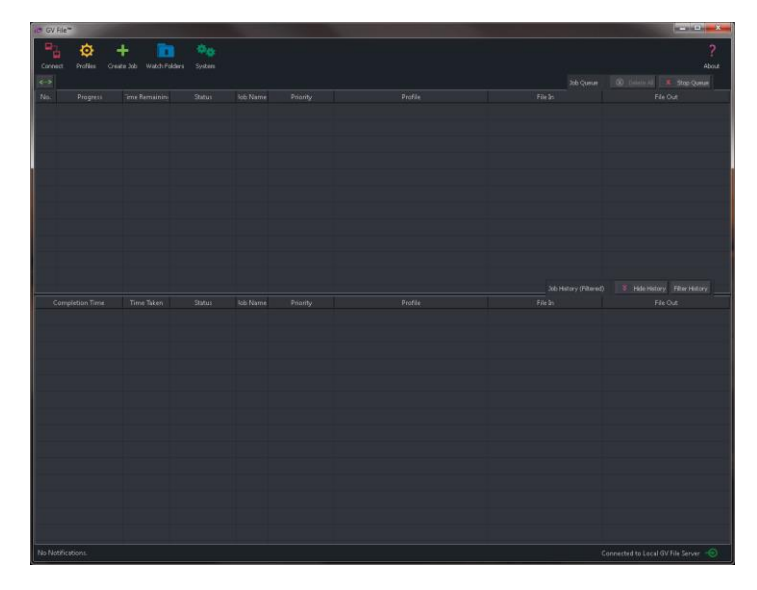

**Figure 1: GV File Connection Screen**

Key points of interest:

**Connect** is used to define the GV File Server you wish to connect to. **Profiles** is used to configure **User Profiles**.  $\ddot{\phantom{1}}$ **Create Job** is used to add a new manual job to the job queue. o **Watch Folders** is used manage Watch Folder Configuration. **System** is used to configure, manage and maintain the GV File deployments and services. **About** is used to inform the user of the client version currently in use. **Connection to** is used to indicate Server connection success (green) or failure (red).

2. The GV File Client will automatically connect to the GV File Server**.** This can be confirmed by looking at the bottom right corner of the client. Successful connection will be confirmed by the green **Connected** icon:

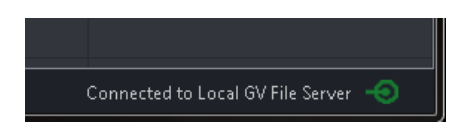

3. Once connected, a pop up window will appear **.**

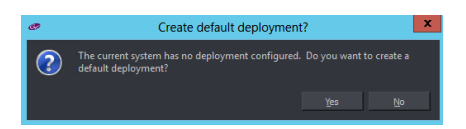

Click **Yes** to create a **default deployment.**

4. Check the default deployment has been successfully configured. Click on the **System** icon, followed by **Deployment.** The Deployment should appear like this:

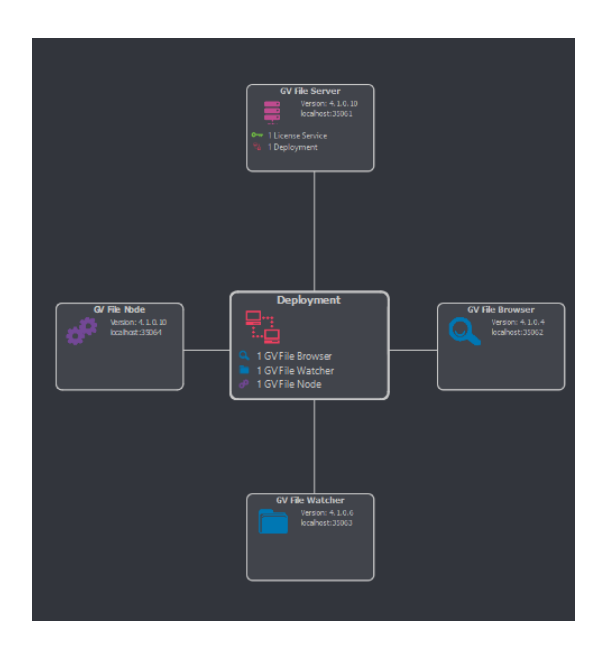

### <span id="page-20-0"></span>**8.2 Remote Client Installation**

A GV File installation may be controlled via the GV File Client installed on an external workstation. A network connection is required between the GV File host machine and remote workstation.

The Client Installer should be copied to the remote workstation and installed, as described in part 7.3 above.

#### **Remote Client Configuration**

#### 1. Launch the **GV File Client:**

On the remote Windows desktop, double click on the **GV File** icon to start the GV File Client.

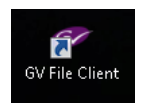

The Client will open, but will currently not be connected to any GV File Server.

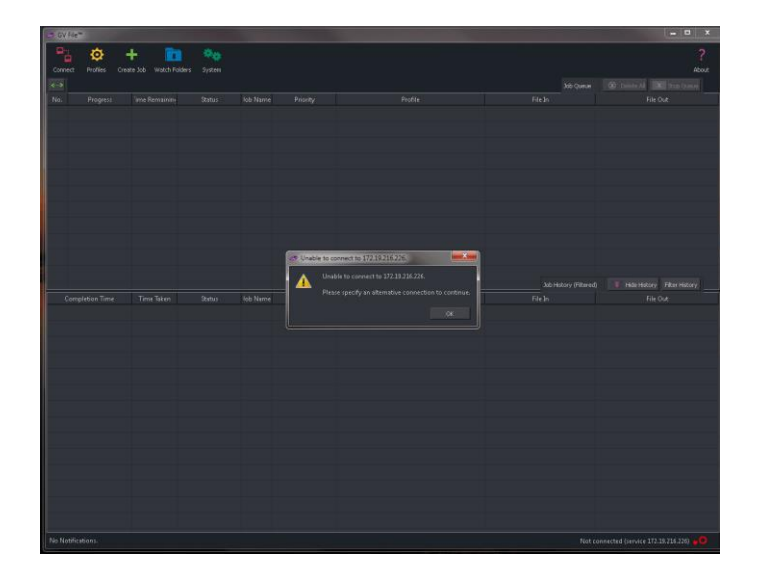

#### 2. Click on the **Connect**icon

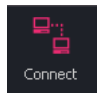

The **GV File Connection** window will appear.

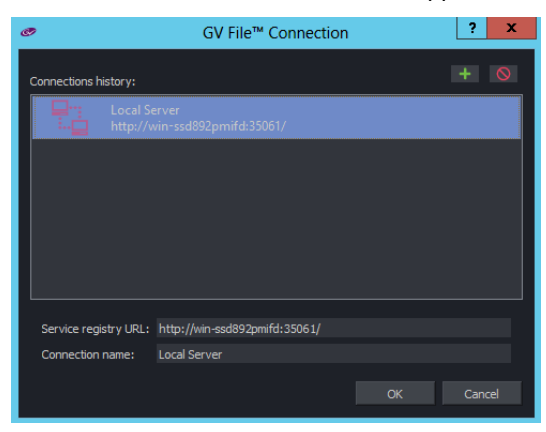

3. Specify the desired GV File server using the **Service registry URL** field.

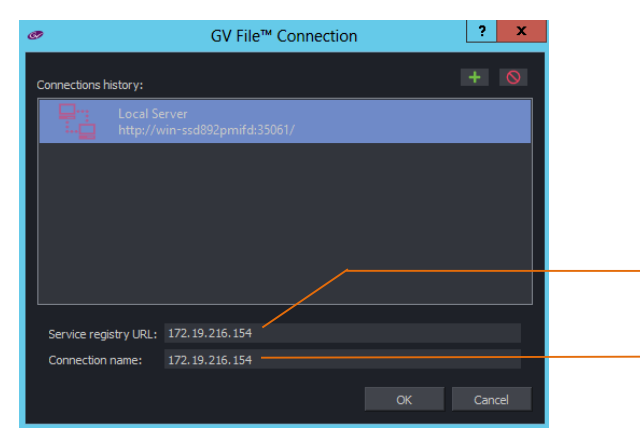

In this example the **IP Address** of the GV File host machine is used. It is only necessary to input the IP Address.

The **Connection name** will automatically populate.

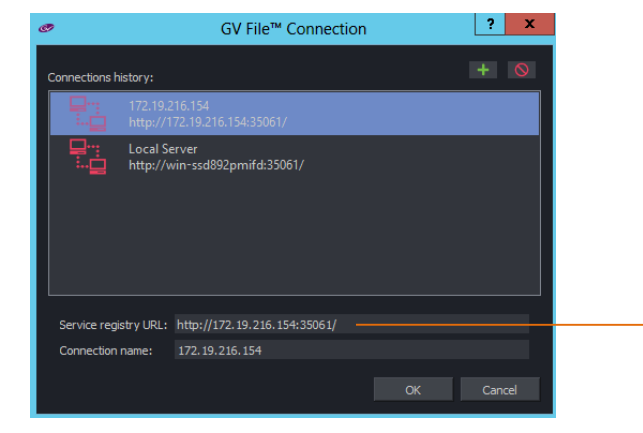

The new connection will be added to the **Connection History** pane:

The **Service registry URL** field will populate with the full URL path, including the Port, automatically.

The port used here is always **35061**

Alternatively, a qualified name can be used:

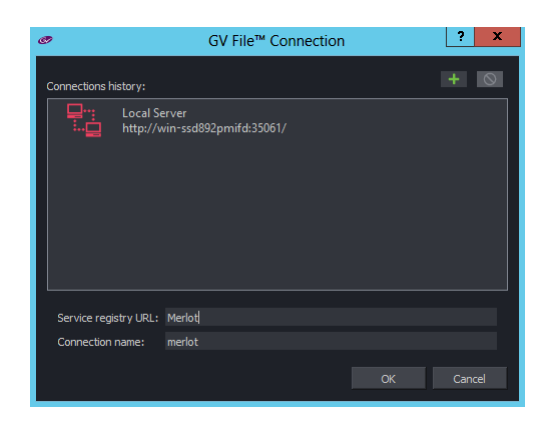

Once connected to the GV File Server, the following screen will be displayed.

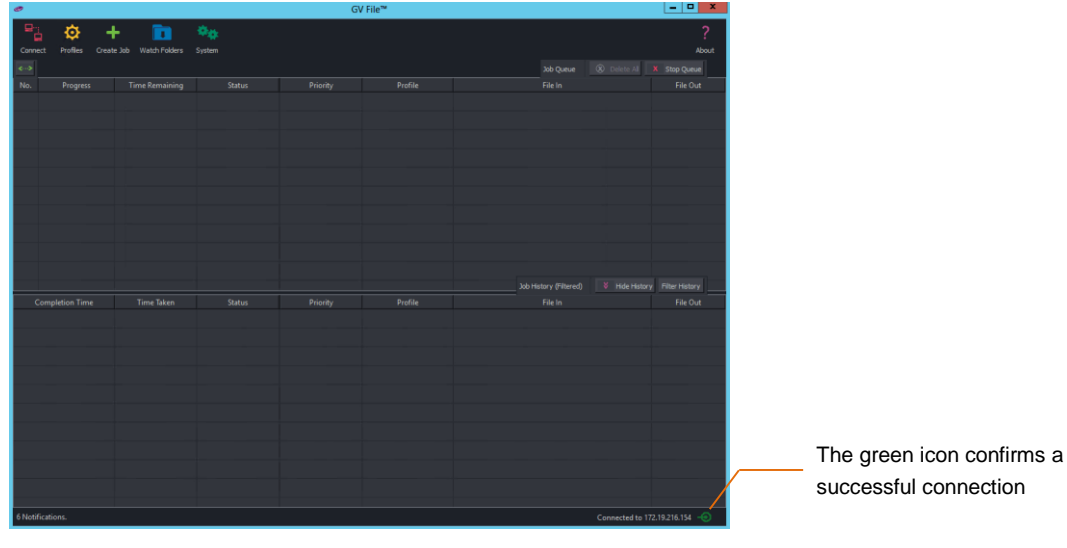

## <span id="page-23-0"></span>**8.3 GV File Node Configuration**

GPUs can be enabled and disabled within the configuration tab of the GV File Node.

The status tab will show the status of each GPU installed onto the host machine. Using this status information the user can decide which GPUs to disable/enable.

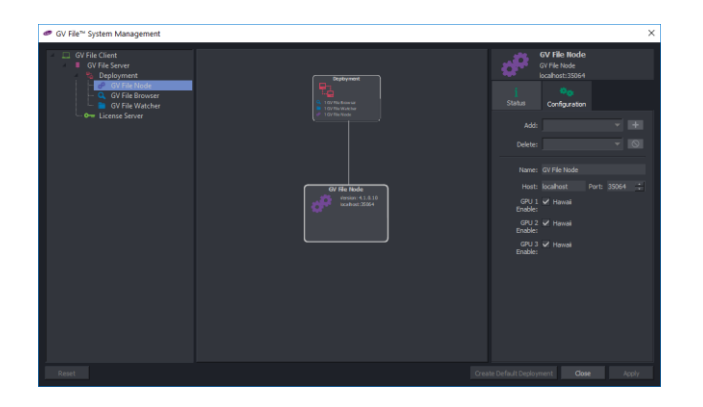

Typical reason for disabling a GPU would be:

- A low spec GPU is installed to drive a monitor
- The system has a mixture of GPUs installed, and the user wants to maximise performance.
- **Testing the performance of a single GPU.**

#### **Important!**

Multiple GPUs should be matched. If different GPUs are used, higher spec GPUs will only operate at the speed of the lowest spec GPU. It is recommended only GPUs from the same vendor are used within a host machine.

It is highly recommended not to mix AMD and NVidia GPU within the same compute enclosure. The respective drivers will conflict and the system will not function.

# <span id="page-24-0"></span>**9. Licensing**

The following steps are for a Production installation. During a Trial installation the license is automatically installed. The License Server installation can be found within the **Safenet** folder.

Before Installation of the License Server, please refer to:

- Section 1.2: GV File Framework License Warning
- Section 4: Frame Topology.

The License Server may be installed either locally on the GV File Host Machine, or on a separate workstation.

The following instructions describe the procedure if the License Server is running on the GV File Host Machine.

If the License server is to be installed on a separate workstation, please refer to **Appendix C.**

### <span id="page-24-1"></span>**9.1 License Software Installation**

1. Locate the **Safenet** folder that was downloaded as described in part 6 above.

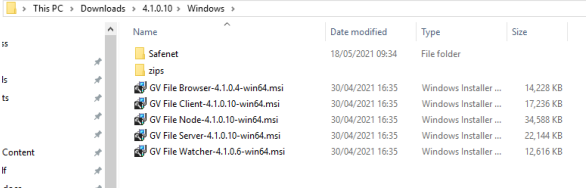

2. Double click on the Safenet folder.

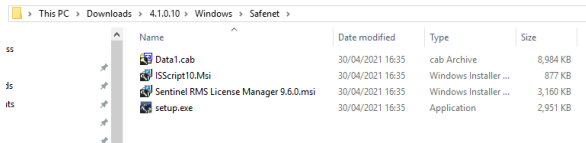

3. Double click on the **setup.exe**, and then click on **Next** button.

4. **Accept** the license agreement.

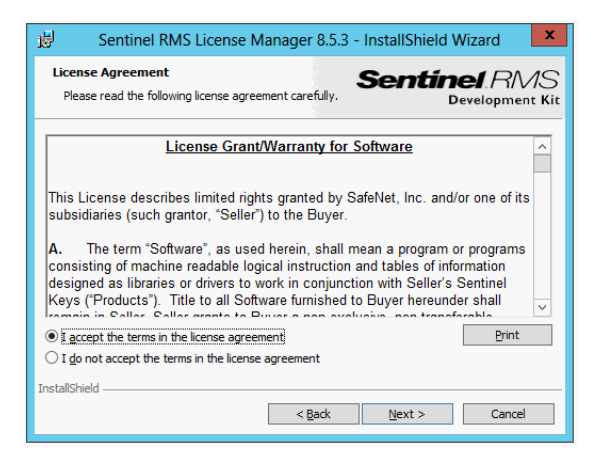

5. When prompted add your Customer information.

User name **GV File** has been used as an example.

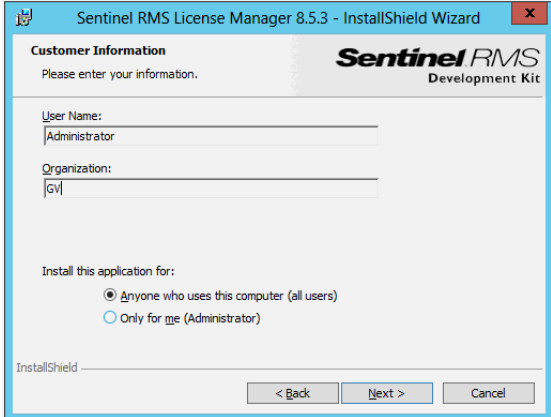

6. Continue with the installation: select the defaults for the remaining parts of the installation until it is completed.

Click on **Finished** to exit the installation program.

### <span id="page-26-0"></span>**9.2 Accessing the Lock Code**

The lock code is required to generate a unique GV File license.

The lock code is generated using unique hardware information from the host of the License Server.

The License generated for this host will only work when installed on this host.

**Important: Any required changes to the system hostname should be made prior to retrieving the license server lock code; modifying the license server hostname following license activation will result in the XF software becoming unlicensed.** 

Using the GV File Client, click **System** followed by **License Server.**

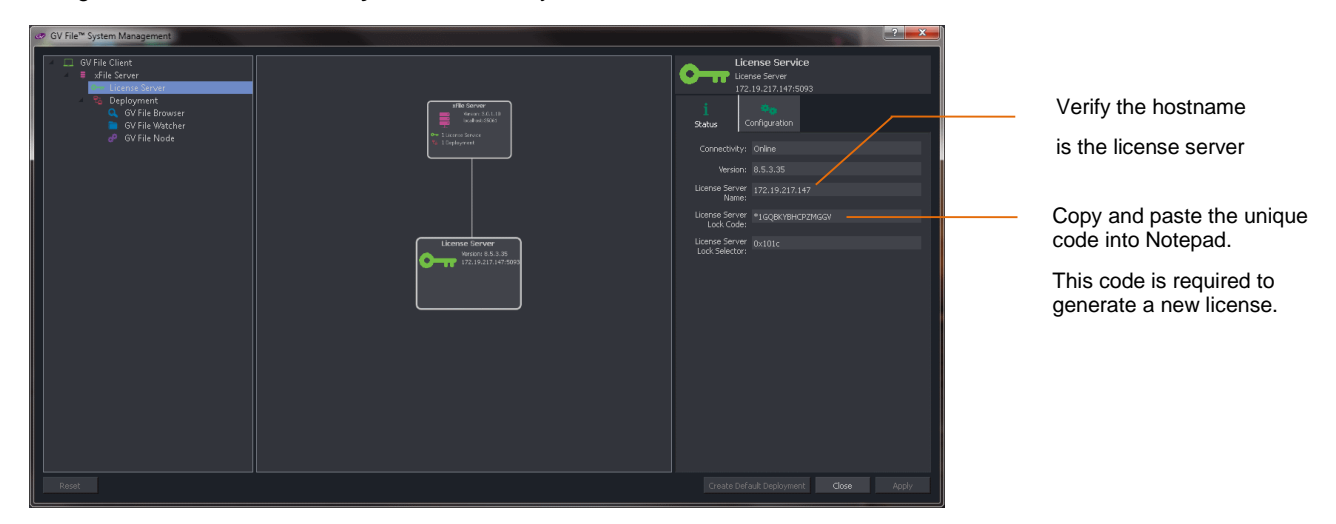

Copy and paste the **License Server lock Code** into notepad, and give the file an appropriate name. This string will be used by to create your license via the SAM Store.

#### **Important note!**

The license will only work on the system the lock details were generated on!

## <span id="page-27-0"></span>**9.3 License Generation**

#### **Note on Licensing:**

A confirmation email is sent once your order has been processed but it does not contain any license details or files.

To access your **Base** license, log into your [SAM Store](http://store.s-a-m.com/) account and review the **Order History** section. The license(s) can be activated by entering the **License Server Lock Code** (retrieved in part 9.2 above) then clicking the **Send** button.

Accept the license file download (lservrc) and save it in a safe location on the License Server host machine.

Once the Locking Code has been entered in your SAM Store account, a Feature License will be sent as an email attachment. As with the Base License above, this will be in the form of a **lservrc** file. This file should be saved alongside the Base License on the License Server host machine.

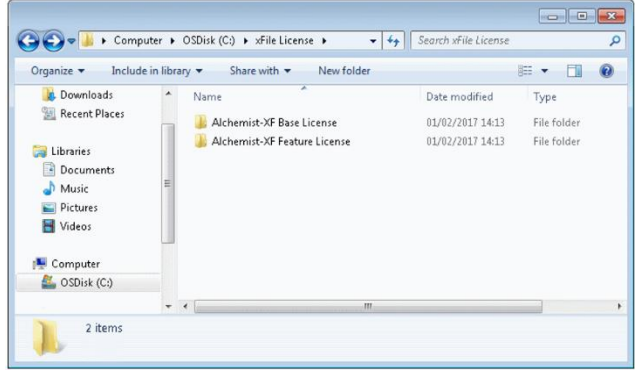

### <span id="page-28-0"></span>**9.4 License Installation**

The license key needs to be added to the License Server before your purchased GV File product can be used.

### <span id="page-28-1"></span>**9.4.1 Applying License to License Server**

- 1. Log on to the License Server Host Machine.
- 2. Using File Explorer navigate to:

c:\Program Files\SAM\xFile\_Server\Licensing Tools

- 3. Double click on the **WlmAdmin.exe.**
- 4. Click on the **+** icon next to **Subnet Servers** to expand the list.

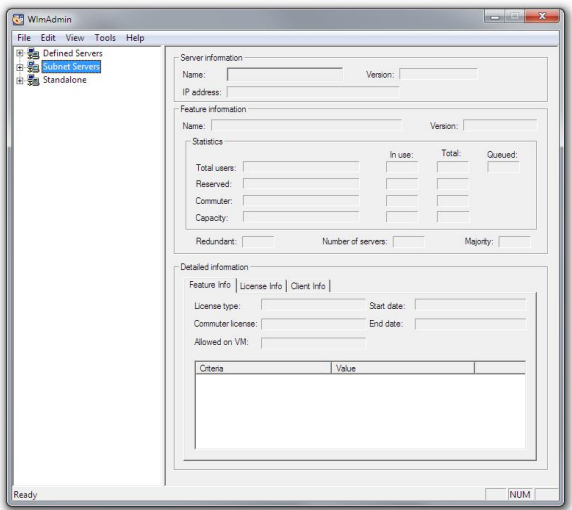

- 5. Select the server you wish to be the License server.
- 6. Right click the server then expand to: **Add Feature > From a File > To Server and its File.**

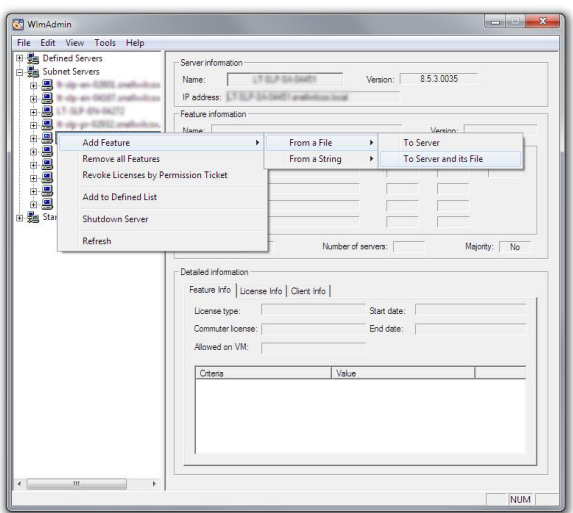

Upon selecting **To Server and its File** a new window will appear called **Open**

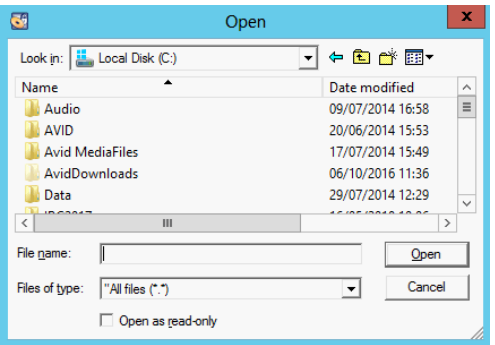

7. Within this window, browse to the location of the Base License (as described in part 9.3 above)

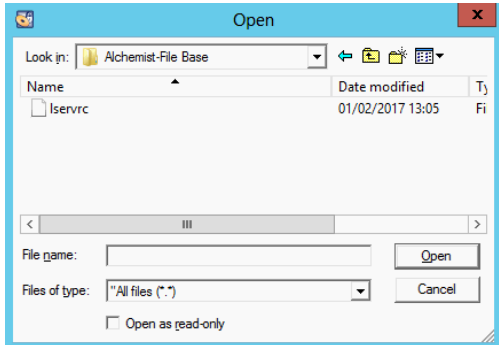

8. Clicking **Open** will apply the license. A confirmation message will be seen:

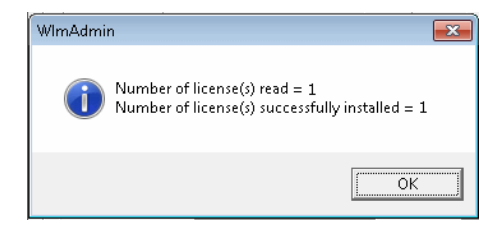

9. Repeat the License installation process for the Feature License

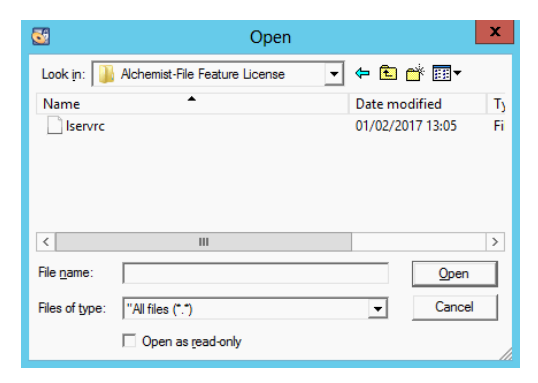

This completes the license installation.

### <span id="page-30-0"></span>**9.5 Validation of the GV File License Using the GV File Client**

In the GV File Client, click the **Profiles** icon.

The **GV File Profile Management** window will open:

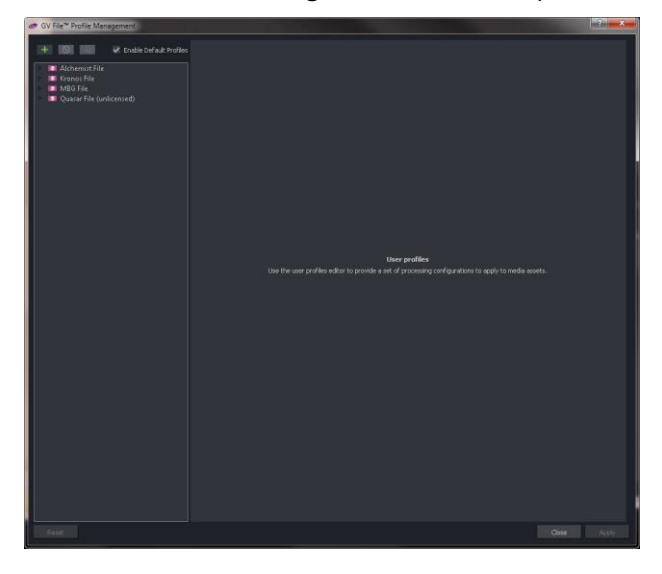

Click on the Product that is to be verified:

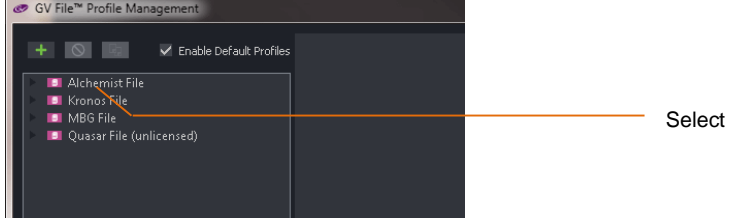

A product information page for the selected product; in this example, Alchemist File:

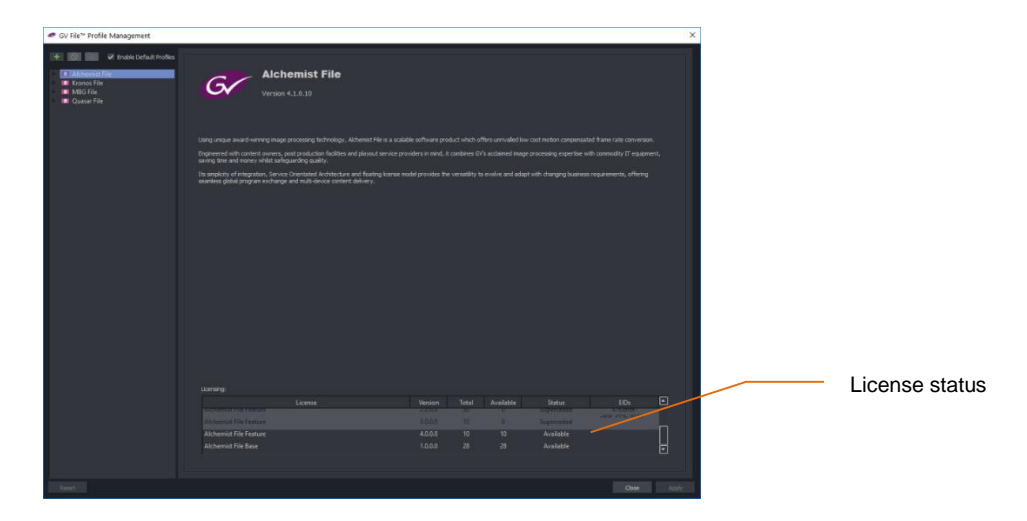

# <span id="page-31-0"></span>**10. Remote Shares**

For assistance setting up Remote Shares please refer to the help document on the website here:

[GV File-how-to-setup-remote-shares-windows.pdf](https://wwwapps.grassvalley.com/docs/Application_Notes/media_processing_conversion/gv_file/GV_File_How_to_Setup_Remote_Shares_Windows.pdf)

# <span id="page-31-1"></span>**11. Programs and Features Listing**

Each MSI adds entries to the **Programs and features**

Click on **Start \ Control Panel \ Programs and features** to view.

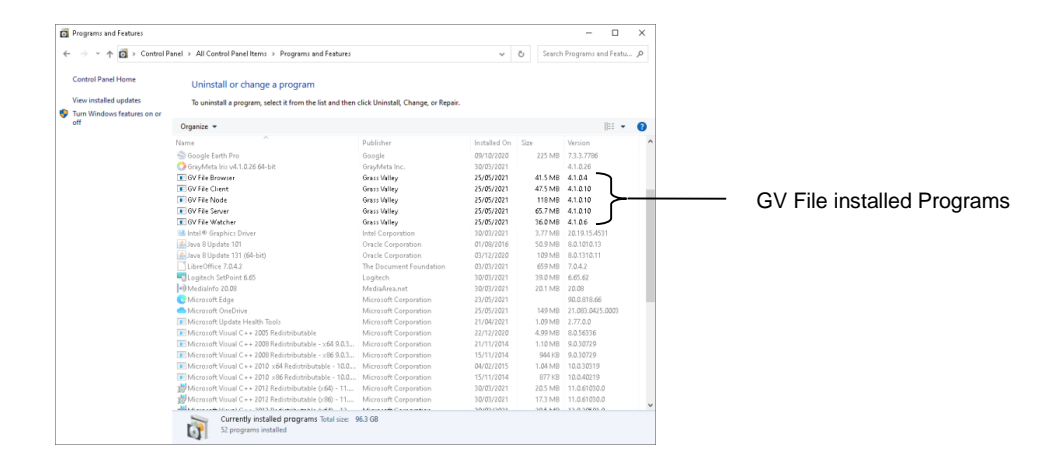

# <span id="page-32-0"></span>**12. Services listing**

To view the GV File services click on **Start \ Control Panel \ Administrative tools \ Services**

Scroll down the presented list to the GV File services and the License Manager Service.

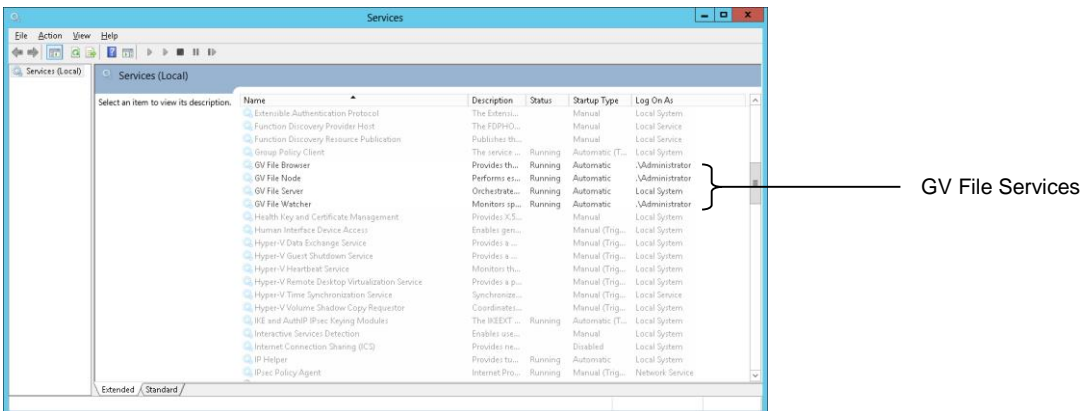

Note that if the GV File Node is running as an Application, it will not appear in the list of Services.

The Sentinel License Manager also runs as a Service:

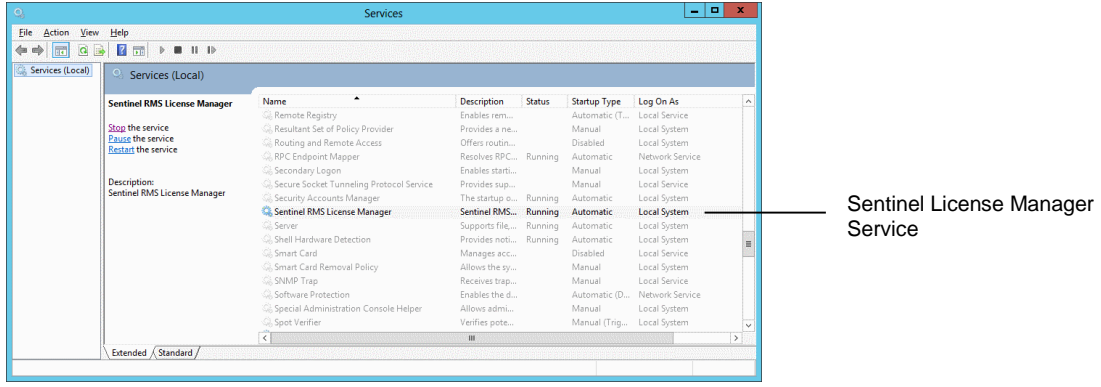

The Install is now complete.

# <span id="page-33-0"></span>**13. Testing the GV File System**

Once the Install is complete, it is recommended to test the system.

It is suggested that a small test file (i.e. 30 second duration, SD file) is copied to the GV File host machine.

1. Open the GV File Client.

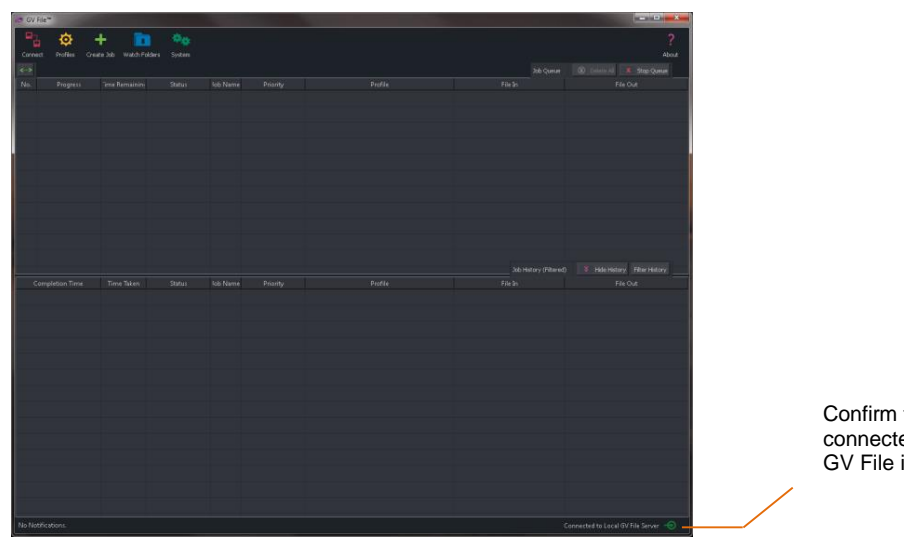

Confirm the Client is connected to the new GV File installation

Select **Create Job.**

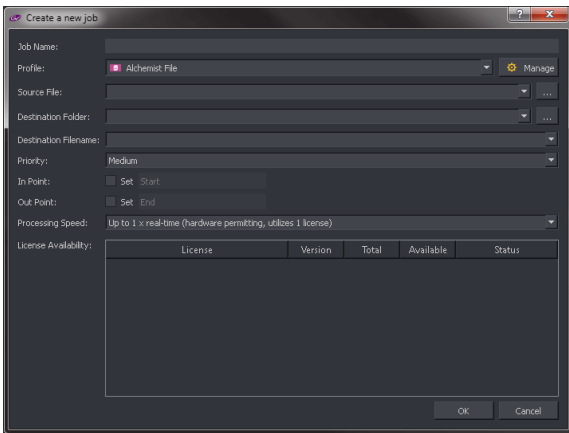

The **Select Job** window will appear.

2. Select one of the Default Profiles from the list of profiles.

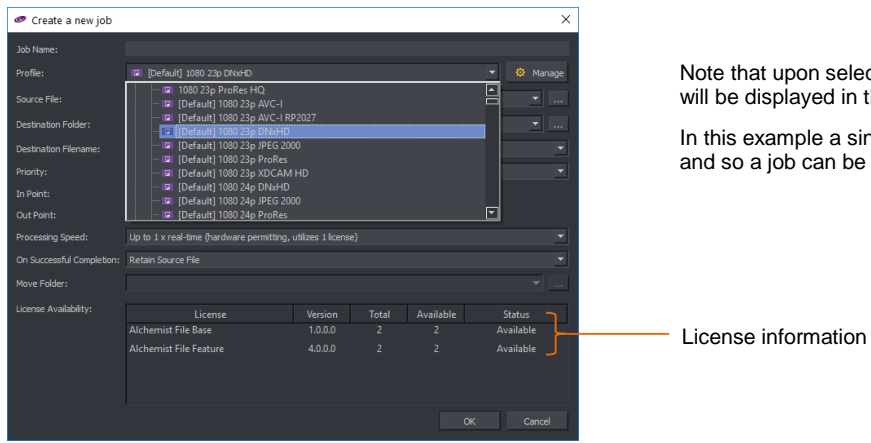

Note that upon selecting a Profile, Licensing information will be displayed in the **License Availability** field.

In this example a single Alchemist File license is available and so a job can be processed.

Configure a job using the small source file now present on the GV File Host Machine and configure the output file to be written also to a location on the GV File host machine.

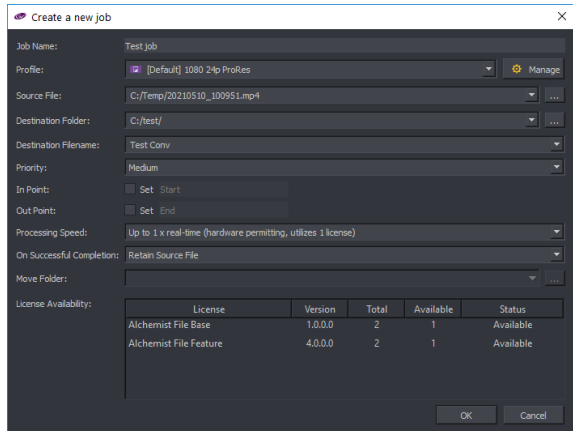

Confirm that the job processes correctly.

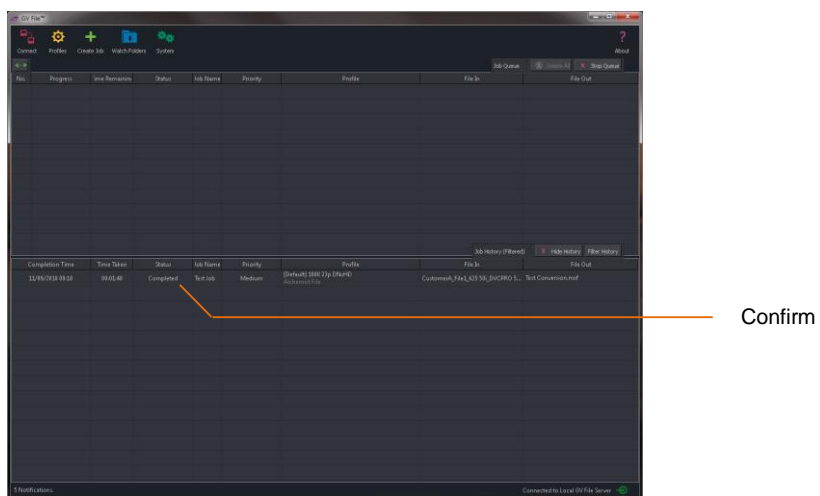

Confirm job completes

# <span id="page-35-0"></span>**Appendix A. Communication Matrix – Firewall Info**

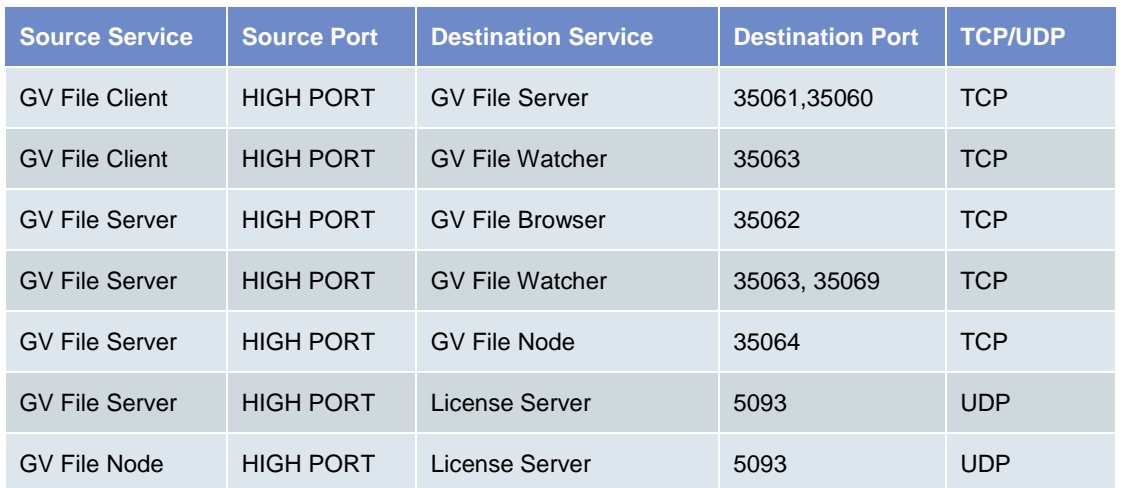

<span id="page-35-1"></span>**Table 3: Alchemist File Services Names, and Communication Matrix.**

Here is a table that shows the Alchemist File required connectivity if the services are distributed. The above table gives the required details to configure the hosts firewall.

- **If all services are installed on one Server, then no Firewall configuration is required.**
- If you have a GV File Client installed on a remote PC/Server, then the Firewall will need to be open between the GV File Client and the GV File Server, and also between the GV File Client and GV File Watcher, as detailed above.

# <span id="page-36-0"></span>**Appendix B. NVIDIA TCC Mode Check / Configuration**

#### **Overview**

This only affects host machines which are using older consumer Nvidia GPUs on a Windows Operating System and when the Node application is installed as a Service.

NVIDIA Quadro GPU cards can run in one of two modes: WDDM or TCC

WDDM (Windows Display Driver Model) is the normal working mode when the GPU is used to drive a display.

TCC (Tesla Compute Cluster) maybe required for successful operation of the GV File Node when using older NVidia consumer GPU, but enabling this will disable the graphics output, therefore if a local display is required another display adapter will be required. This could be either an on-board device or another GPU.

Alternatively access to the server could be achieved via RDP (Remote Desktop Protocol), this negates the need for a local display.

Another way to avoid this scenario is to simply install the GV File Node as an Application.

#### **Checking Current GPU Mode**

- 1. On the Host machine the GPU/s are installed in, open a Window's Command Prompt and **Run as Administrator**.
- 2. The command line window will open as follows:

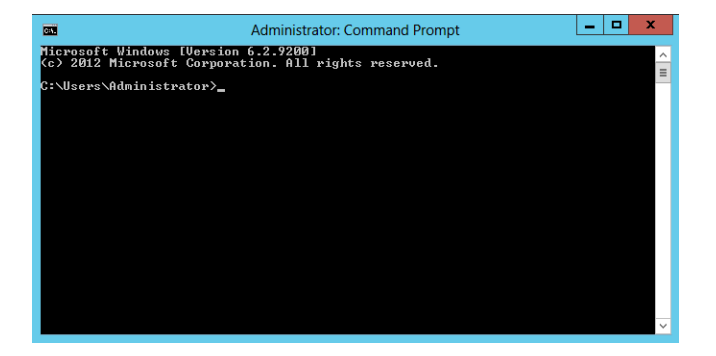

3. Change the directory by typing:

cd C:\Program Files\NVIDIA Corporation\NVSMI

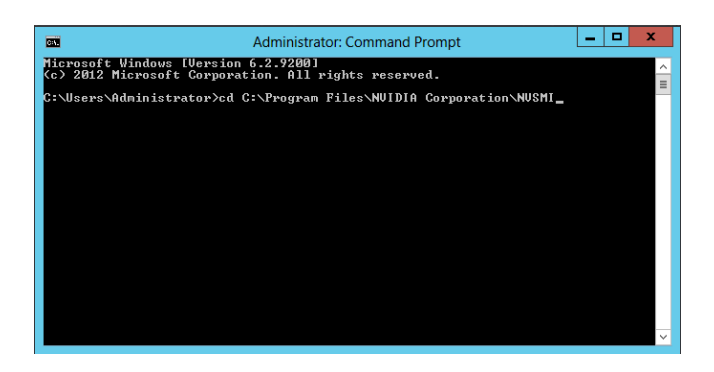

The Windows command Prompt will update.

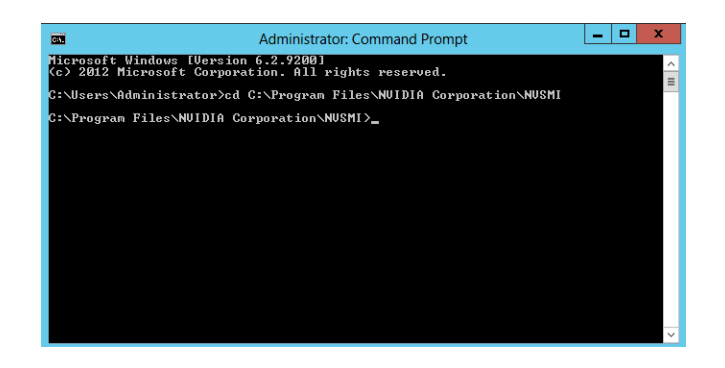

4. In the Command Prompt, type:

nvidia-smi

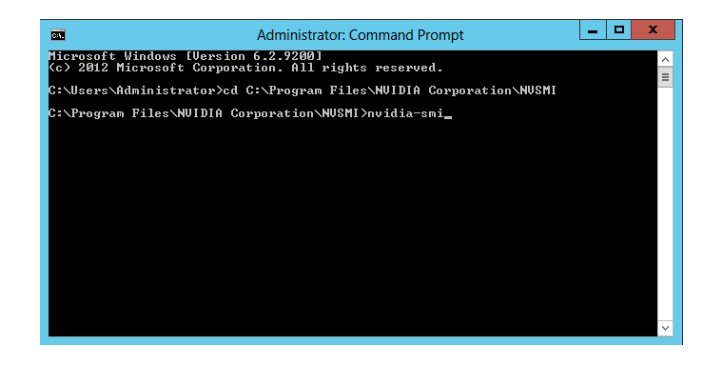

5. The Command Prompt window will now update to show a table detailing the status of the installed NVidia GPU's:

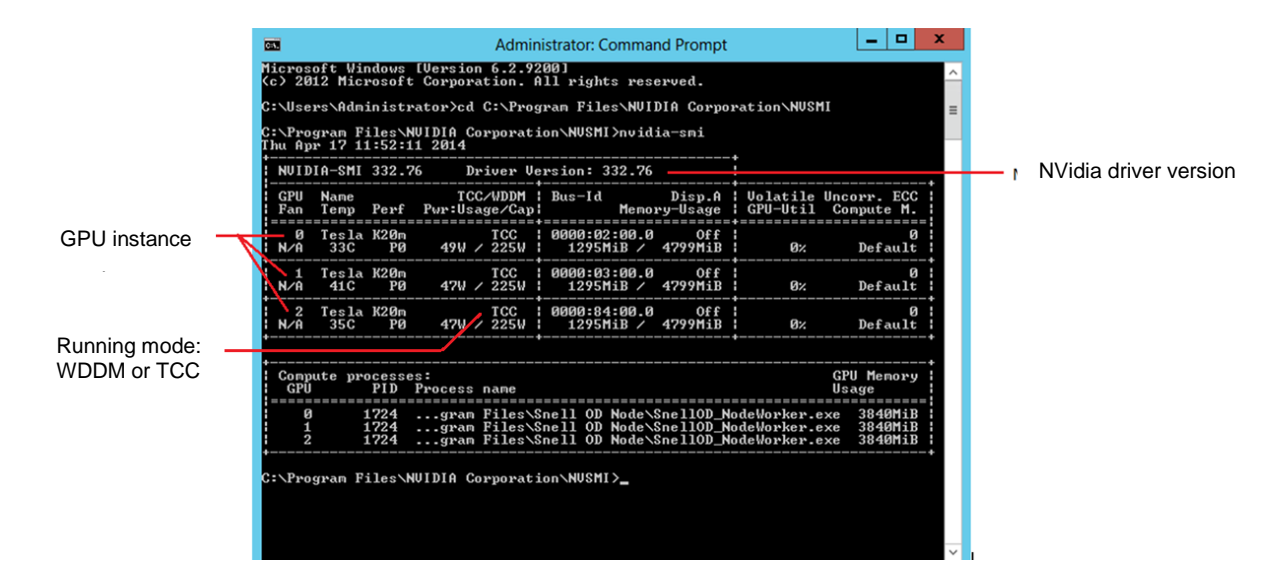

In this particular example we can see that three NVidia GPUs are installed and all are currently running in TCC mode.

### **Changing to TCC Mode Instructions**

1. If it is determined that the NVidia GPU is currently running in WDDM mode, and it is desired to change the mode to TCC mode.

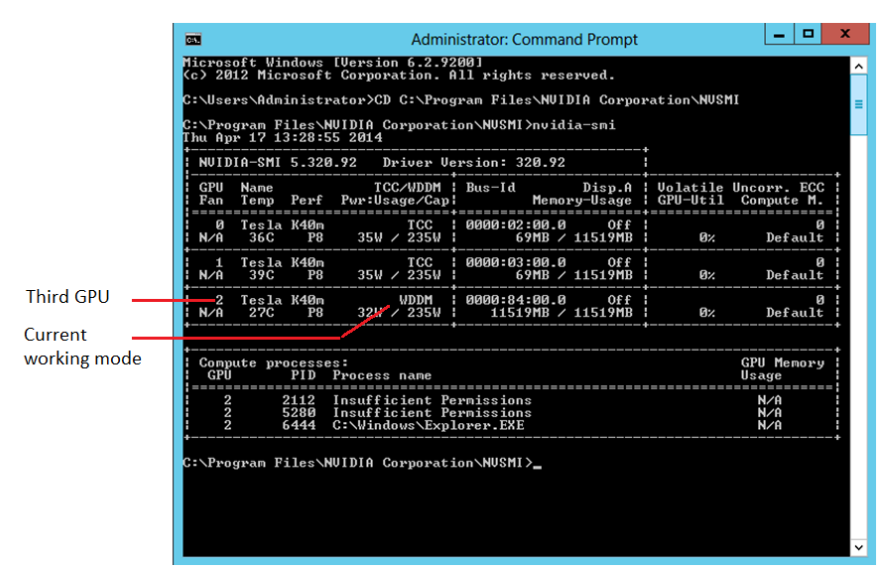

In this example GPU number 2 is running in WDDM mode.

2. To configure this GPU to operate in TCC mode, in the Command Prompt window type:

nvidia-smi -i 2 -dm 1

where:

- -i 2 identifies the particular GPU, in this example GPU 2.
- $-dm$  1 configures the mode to be TCC (  $0=$  WDDM,  $1=$ TCC)

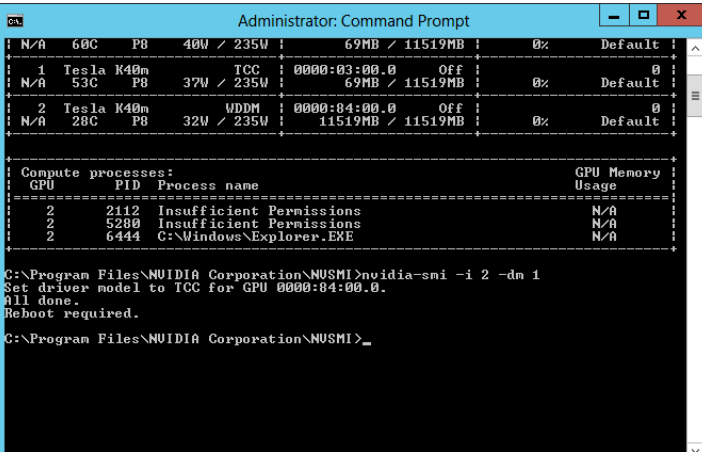

2. After this step a prompt will appear to re-boot the host machine.

An asterisk will also appear next to the GPU that you have run the command on. This is notifying which GPU has been changed and is awaiting a reboot to activate the changes.

3. Re-boot and repeat procedure described in part 1 to confirm that any reconfigured GPU is now running in TCC mode.

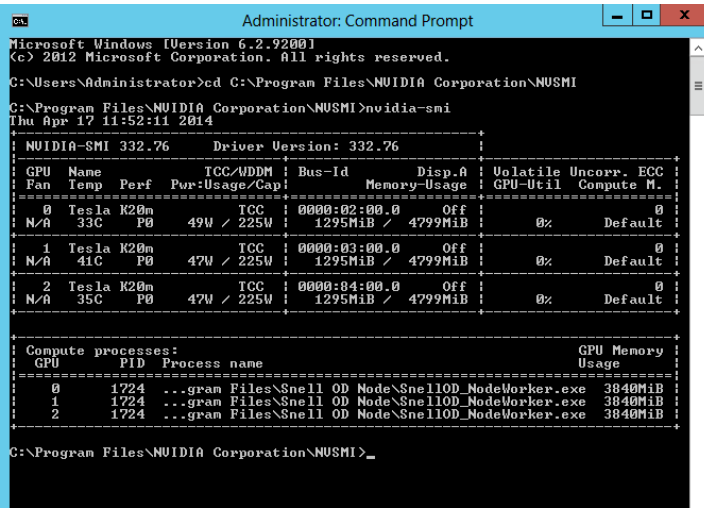

# <span id="page-40-0"></span>**Appendix C. Remote License Server**

Where a PC/Server that does not have an GV File installation is to be configured as a License Server, the **Licensing Tools** folder that is created as part of an GV File install, will need to be manually copied to the License Server PC.

#### **Procedure:**

- 1. Logon to the GV File host machine.
- 2. Locate the **Licensing Tools** folder:

c:\Program Files\SAM\xFile\_Server\Licensing Tools

Copy this folder to the workstation that is to act as the License Server.

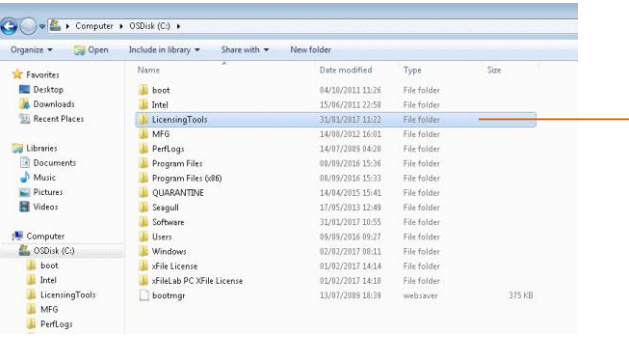

In this example, the **Licensing Tools** folder has been copied directly to the C:/ Drive of the License Server workstation.

3. Open the Licensing Tools Folder on the remote PC/Server.

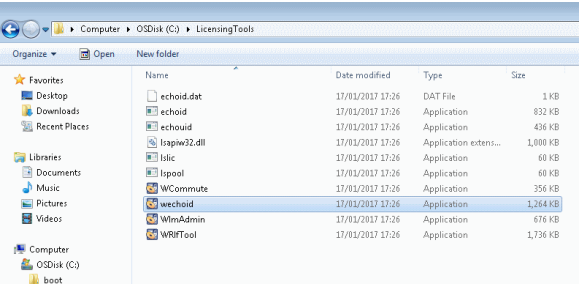

Locate the application: **wechoid**

Double click to run the **wechoid** application.

4. The **wechoid** application will now open.

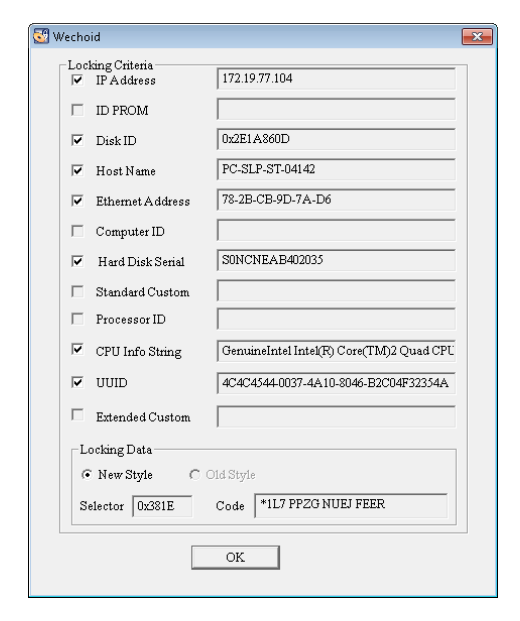

The **wechoid** tool is used to define the locking criteria of the License Server workstation.

5. Edit the **wechoid** locking criteria.

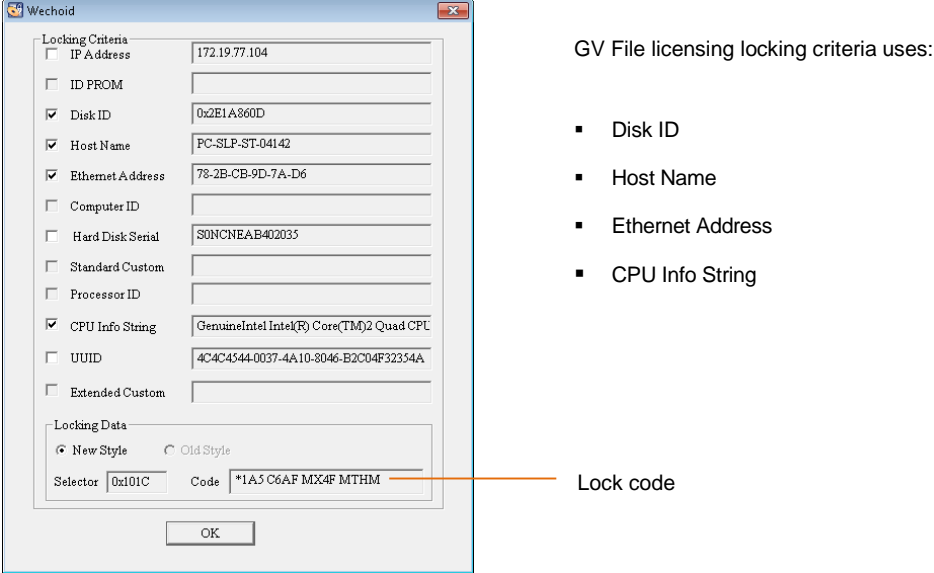

Set the locking criteria by selecting the check-boxes, as shown above.

Copy and paste the resultant locking code into a suitable application (i.e. Notepad).

6. Now proceed with part **9.3 License Generation** above.

# <span id="page-42-0"></span>**Appendix D. GV File Trial Uninstall Process**

In circumstances where a trial version of GV File has been previously installed on the Host Machine, it will be necessary to completely uninstall the GV File Trial, prior to installing the full product. This is really important as the two products cannot co-exist on the same host machine.

#### **Uninstalling Procedure:**

1. On the Host Machine, open: **Control Panel/Programs and Features**

#### Locate **GV File**

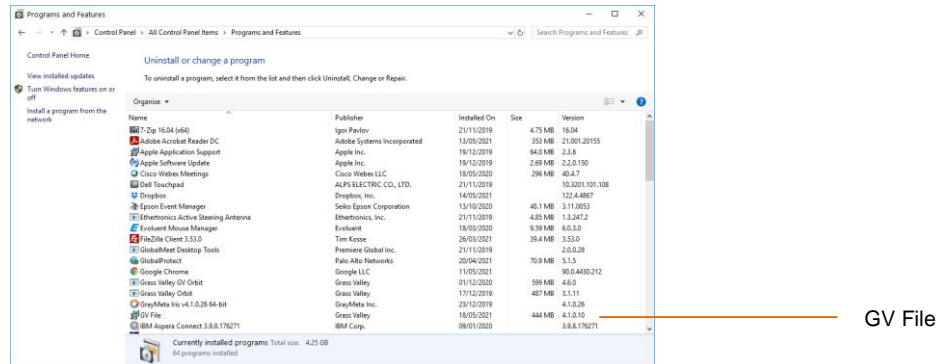

Uninstall the Trial.

2. Now locate the **Sentinel License Manager** in the list of installed Programs:

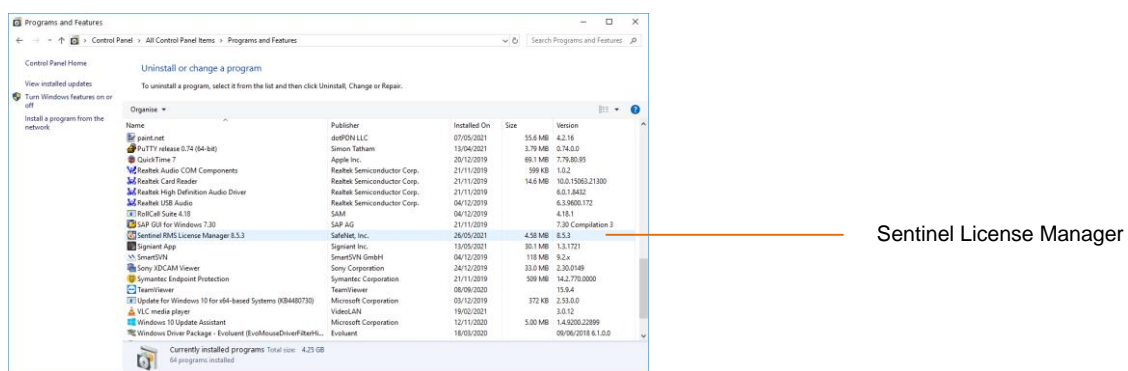

Uninstall the **Sentinel License Manager.**

3. On the Host Machine, locate and delete the **SAM** folder:

### C:\Program Files\SAM

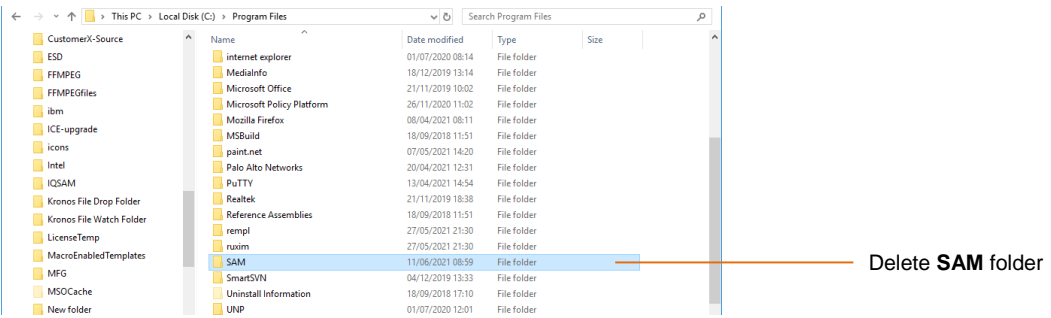

4. On the Host Machine, locate and delete the folder: **Snell Advanced Media**

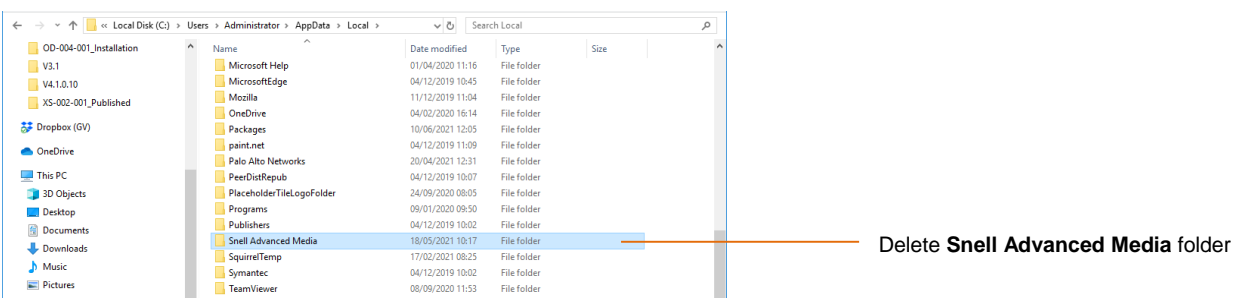

Note: The **User** is the account that was used to log into the Host Machine when the Trial was installed. In this example the User is: **Administrator**

The GV file Installation and associated folders, have been removed from the Host Machine and the Installation of the full product can now precede.